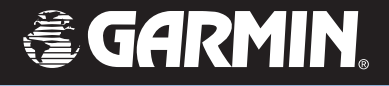

# GPSMAP*®* 76Cx

## *Cartographie GPS*

### *Guide de l'utilisateur*

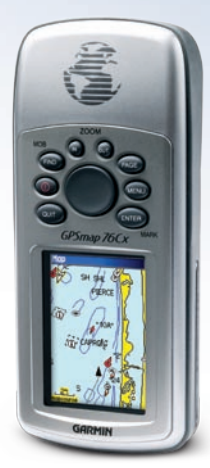

*S'affiche avec les données MapSource® en option.*

© 2007 Garmin Ltd. ou ses filiales Garmin International, Inc. 1200 East 151st Street Olathe, Kansas 66062, U.S.A Téléphone : (913) 397-8200 ou 1 800 800-1020 Télécopieur : (913) 397-8282

Garmin (Europe) Ltd. Liberty House Hounsdown Business Park, Southampton, Hampshire, SO40 9RB, Royaume-Uni Tél. : +44 (0) 870 850 1241 (hors du Royaume-Uni) 0808 2380000 (depuis le Royaume-Uni) Fax : +44 (0)870 850 1251

Garmin Corporation No. 68, Jangshu 2nd Road, Shijr, Taipei County, Taïwan Tél. : 886/2 2642 9199 Fax : 886/2 2642 9099

Tous droits réservés. Sauf mention contraire dans ce document, le présent manuel ne doit pas être reproduit, copié, transmis, diffusé, téléchargé ou stocké sur tout type de support, en totalité ou en partie, quelles qu'en soient les raisons, sans l'autorisation écrite préalable de Garmin. Par la présente, Garmin accorde l'autorisation de télécharger une copie unique de ce manuel et de ses mises à jour éventuelles sur un disque dur ou sur tout autre support de stockage électronique pour afficher ou imprimer une copie de ce manuel ou de sa mise à jour, à condition que cette version électronique ou imprimée contienne l'intégralité du présent texte de copyright, indiquant que la distribution non autorisée de ce manuel ou de ses mises à jour à des fins commerciales est strictement interdite.

Les renseignements fournis dans ce document peuvent être modifiés sans préavis. Garmin se réserve le droit de modifier ou d'améliorer ses produits et d'en modifier le contenu sans obligation de préavis. Visitez le site Web Garmin [www.garmin.co](www.garmin.com)m pour obtenir des mises à jour et des informations supplémentaires sur l'utilisation et le fonctionnement de cet appareil.

Garmin®, AutoLocate®, MapSource®, TracBack®, BlueChart®, Motion Based® et GPSMAP® sont des marques déposées de Garmin Ltd. ou de ses filiales, et ne peuvent pas être utilisées sans le consentement explicite de Garmin.

microSD<sup>MC</sup> est une marque de commerce de la SD Card Association. TransFlash<sup>MC</sup> est une marque de commerce de SanDisk Corporation. Les autres marques et noms de produit sont la propriété de leur détenteur respectif.

Cette version française du manuel anglais sur le GPSMAP 76Cx (nº de pièce Garmin 190-00577-00, révision D) est fournie pour votre commodité. Au besoin, reportez-vous à la plus récente version du manuel anglais relativement à l'utilisation et au fonctionnement du GPSMAP 76Cx.

GARMIN DÉCLINE TOUTE RESPONSABILITÉ QUANT À L'EXACTITUDE DE CE MANUEL EN FRANÇAIS.

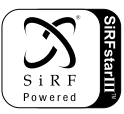

août 2007 Référence Garmin 190-00557-90 , Édition C Imprimé à Taïwan

### **Introduction**

<span id="page-2-0"></span>Merci d'avoir choisi le récepteur GPSMAP 76Cx de Garmin. Utilisant les performances reconnues des GPS Garmin et des fonctions de cartographie complètes, cet appareil est un récepteur GPS portatif inégalé. Prenez quelques instants pour comparer le contenu de la boîte avec la liste fournie. Si des articles sont manquants, communiquez sans délai avec votre détaillant Garmin.

### **À propos de ce guide**

Pour profiter au maximum de votre nouveau système de navigation, lisez ce guide et familiarisez-vous avec le fonctionnement de votre appareil. Le présent Guide de l'utilisateur comprend les sections ci-dessous.

La section **Introduction** présente la table des matières.

La section **Pour commencer** offre une vue d'ensemble de l'appareil et indique comment l'allumer et acquérir les signaux satellites.

La section **Fonctionnement de base** fournit des informations sur la configuration des points de cheminement, des itinéraires et des tracés.

La section **Pages principales** présente un aperçu des pages Satellite, Trip Computer, Map et Compass.

La section **Menu principal** décrit les options du menu principal et explique comment changer les paramètres.

**L'annexe** présente des informations sur les spécifications techniques, les accessoires en option et l'entretien de l'appareil. Elle contient également des informations sur la garantie et sur la réglementation de la FCC.

Un **index** est fourni à titre de référence à la fin du guide.

### **Conventions du guide**

Dans le présent guide, le terme **Avertissement** est utilisé pour indiquer une situation potentiellement dangereuse qui, si elle ne peut être évitée, pourrait entraîner des décès ou des blessures graves.

Dans le présent guide, le terme **Attention** est utilisé pour indiquer une situation dangereuse qui, si elle ne peut être évitée, pourrait entraîner des blessures superficielles ou des dommages matériels. Il peut également être employé sans symbole pour vous aviser de pratiques dangereuses qu'il convient d'éviter.

### **Table des matières**

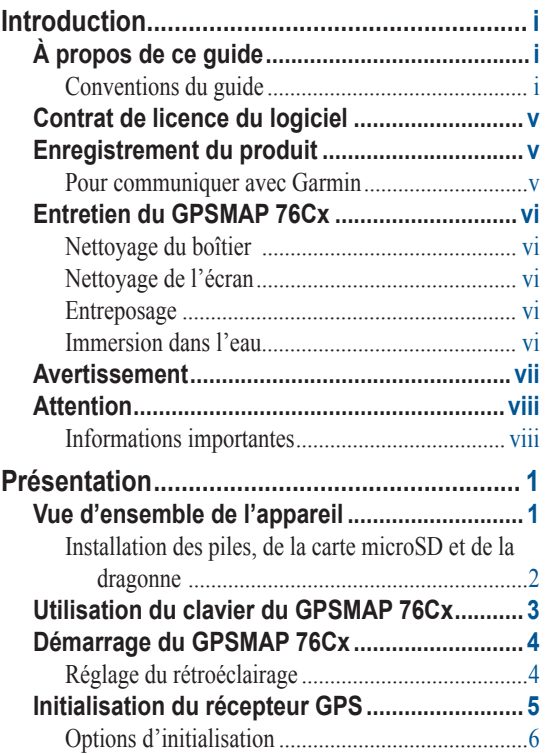

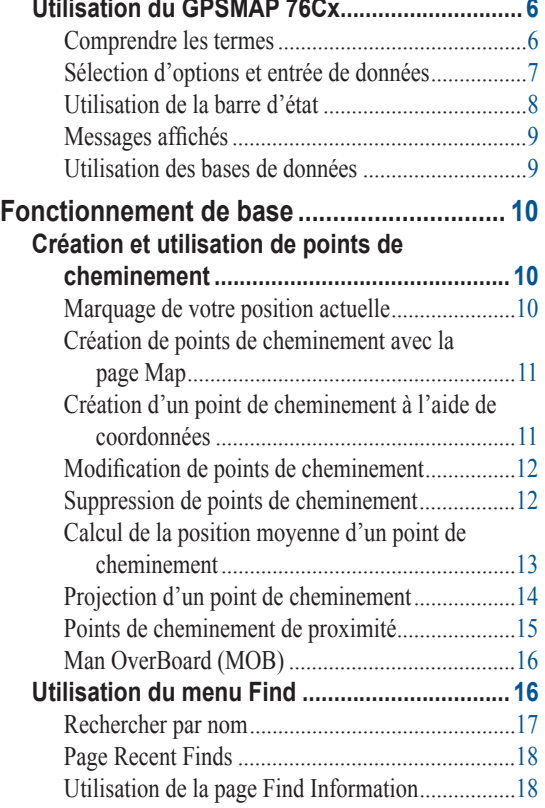

*ii GPSMAP 76Cx – Guide de l'utilisateur*

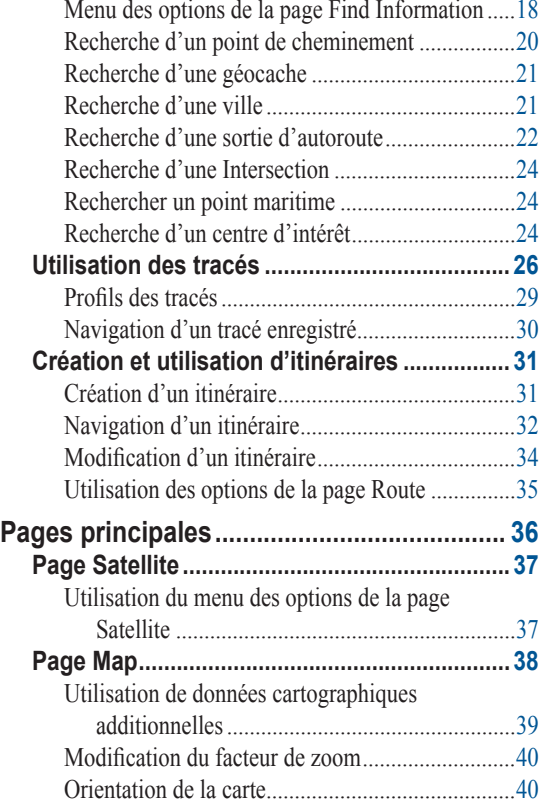

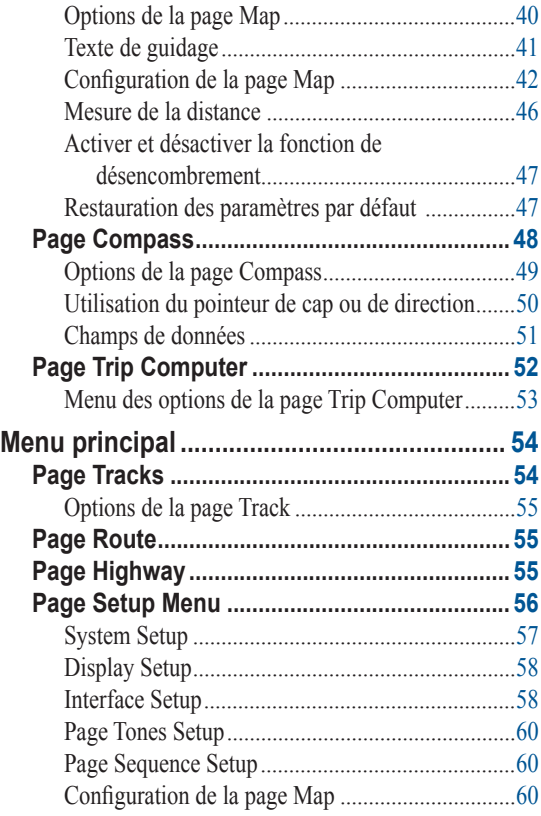

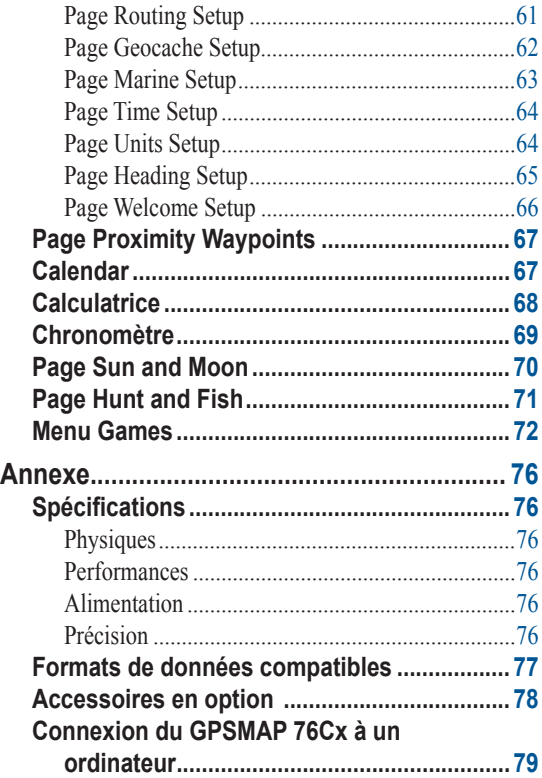

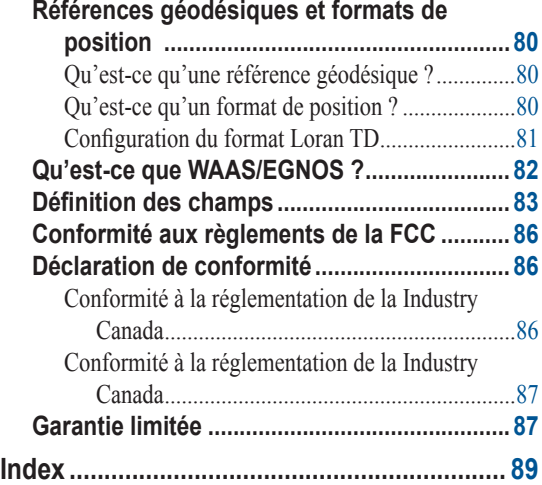

### <span id="page-6-0"></span>**Contrat de licence du logiciel**

L'UTILISATION DU GPSMAP 76Cx IMPLIQUE L'ACCEPTATION DES MODALITÉS DU CONTRAT DE LICENCE SUIVANT. VEUILLEZ LIRE CE CONTRAT **ATTENTIVEMENT** 

Garmin vous octroie une licence vous permettant d'utiliser le logiciel intégré à l'appareil (« logiciel ») sous sa forme binaire exécutable lors du fonctionnement normal du produit. Le titre de propriété et les droits de propriété intellectuelle relatifs au logiciel demeurent la propriété de Garmin.

Vous admettez que le logiciel appartient à Garmin et qu'il est protégé par les lois sur les droits d'auteur des États-Unis et par les traités internationaux. Vous admettez également que la structure, l'organisation et le code du logiciel sont des secrets commerciaux de Garmin et que le logiciel sous forme de code source demeure un secret commercial de Garmin. Vous acceptez de ne pas décompiler, désassembler, modifier, procéder à la rétroingénierie ni convertir le logiciel en tout ou en partie sous forme interprétable par l'utilisateur et de ne pas créer d'œuvre dérivée du logiciel. Vous acceptez de ne pas exporter ou réexporter le logiciel en enfreignant les lois sur d'exportation des États-Unis.

### **Enregistrement du produit**

Aidez-nous à mieux vous servir en enregistrant votre produit en ligne dès aujourd'hui ! Ayez en main le numéro de série de votre GPSMAP 76Cx et connectez-vous à notre site Web à l'adresse [http://my.garmin.co](http://my.garmin.com)m. Recherchez sur le lien Product Registration sur la page d'accueil. Conservez votre facture originale dans un endroit sûr ou placez-en une copie à l'intérieur du manuel.

#### **Pour communiquer avec Garmin**

Si vous éprouvez des difficultés en utilisant votre GPSMAP 76Cx, ou si vous avez des questions, appelez le service d'assistance Garmin aux É.-U., au 913 397 8200 ou au 800 800 1020, du lundi au vendredi de 8 h à 17 h (heure normale du Centre), ou envoyez un courriel à [www.garmin.com/support/](www.garmin.com/support/.).

En Europe, appelez Garmin (Europe) au 44 0 870 850 1241.

### <span id="page-7-0"></span>**Entretien du GPSMAP 76Cx**

Le boîtier du GPSMAP 76Cx a été fabriqué avec des matériaux de haute qualité et n'exige aucun entretien de la part de l'utilisateur, à l'exception du nettoyage.

#### **Nettoyage du boîtier**

Nettoyez le boîtier de l'appareil (sauf l'écran) avec un linge imbibé d'une solution de détergent doux, puis essuyezle. Évitez les produits chimiques et les solvants pouvant abîmer les surfaces plastiques.

#### **Nettoyage de l'écran**

L'écran du GPSMAP 76Cx doit être nettoyé avec un chiffon doux, propre et non pelucheux. Vous pouvez utiliser de l'eau, de l'alcool isopropylique ou un produit nettoyant pour lunettes. Au besoin, appliquez le liquide sur un chiffon puis nettoyez l'écran délicatement.

#### **Entreposage**

N'entreposez pas le GPSMAP 76Cx dans un endroit pouvant être exposé longtemps à des températures extrêmes, par exemple, dans le coffre d'une voiture, car vous risquez d'endommager l'appareil. Les informations enregistrées par l'utilisateur, dont les points de cheminements et les itinéraires, sont conservées dans la mémoire de l'appareil sans qu'une source d'alimentation soit requise. Il est toutefois conseillé de sauvegarder les données importantes en les enregistrant manuellement ou en les téléchargeant sur un ordinateur (dans MapSource).

#### **Immersion dans l'eau**

Le GPSMAP 76Cx est conforme à la norme d'étanchéité CEI 60529IPX7. Il peut supporter une immersion à 1 mètre de profondeur pendant 30 minutes. Une immersion plus prolongée risque d'endommager l'appareil. Après immersion, essuyez bien l'appareil pour le sécher et remplacez les piles avant de le réutiliser.

<span id="page-8-0"></span>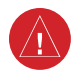

### **Avertissement**

**Le non-respect des recommandations suivantes pourrait provoquer des accidents ou des collisions susceptibles d'entraîner des décès ou des blessures graves.**

Pendant que vous conduisez, comparez soigneusement les indications du GPSMAP 76Cx à toutes les autres sources de navigation disponibles, y compris les repères visuels et les cartes. À des fins de sécurité, essayez toujours de résoudre les écarts ou problèmes éventuels entre les différentes sources avant de poursuivre votre route.

Utilisez la carte électronique du GPSMAP 76Cx uniquement pour faciliter la navigation et non pour remplacer l'utilisation de cartes gouvernementales homologuées. Ces cartes officielles et les avis aux navigateurs contiennent toutes les informations requises pour assurer une navigation en toute sécurité.

**AVERTISSEMENT :** ce produit contient des produits chimiques qui, selon l'État de Californie, peuvent être à l'origine de cancers, d'anomalies congénitales et de troubles de la reproduction. Cet avis est publié conformément à la Proposition 65 de l'État de Californie. Si vous avez des questions ou désirez obtenir de plus amples renseignements, consultez notre site Web [http://www.garmin.com/prop6](http://www.garmin.com/prop65)5**.**

<span id="page-9-0"></span>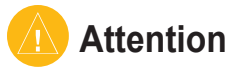

#### **Le non-respect des recommandations suivantes pourrait causer des blessures ou des dommages matériels.**

Utilisez le GPSMAP 76Cx uniquement pour l'aide à la navigation. Vous ne devez en aucun cas l'utiliser pour mesurer avec précision des directions, des distances, des lieux ou des données topographiques. Cet appareil ne doit pas être utilisé pour déterminer la proximité du sol aux fins de navigation aérienne.

Le système de positionnement global GPS est régi par le gouvernement des États-Unis, qui est le seul responsable de sa précision et de sa maintenance. Ce système peut faire l'objet de changements susceptibles d'influencer la précision et les performances du matériel GPS, y compris le GPSMAP 76Cx. Bien que le GPSMAP 76Cx soit un système de navigation de précision, tout appareil de ce type peut être sujet à des erreurs d'utilisation ou d'interprétation et, par conséquent, présenter des risques pour la sécurité.

#### **Informations importantes**

**Information concernant les cartes :** l'un des objectifs de Garmin est de fournir à ses clients des données cartographiques exactes et complètes à un coût raisonnable. Nous utilisons des données provenant du gouvernement et de sources privées, qui sont identifiées dans la documentation des produits et les messages de droit d'auteur affichés sur les appareils. Cependant, pratiquement toutes les sources de données contiennent un faible pourcentage de données inexactes ou incomplètes. Dans certains pays, des données cartographiques complètes et précises sont hors de prix ou inexistantes.

Le **California Electronic Waste Recycling Act of 2003** rend obligatoire le recyclage de certains composants électroniques. Pour plus d'informations sur l'applicabilité de cette loi au présent produit, visitez le site [www.erecycle.org](www.erecycle.org.).

**AVIS AUX CONDUCTEURS DE CALIFORNIE ET DU MINNESOTA :** La loi de ces deux États interdits les conducteurs de Californie et du Minnesota d'utiliser des supports à ventouse sur leur pare-brise durant l'utilisation de leur véhicule motorisé. Garmin décline toute responsabilité en cas de contravention, d'amende ou de dommages éventuels résultant du nonrespect de cette mise en garde. (Reportez-vous au California Vehicle Code Section 26708(a) et aux Minnesota Statutes 2005, Section 169.71.

### **Présentation**

#### <span id="page-10-0"></span>**Vue d'ensemble de l'appareil**

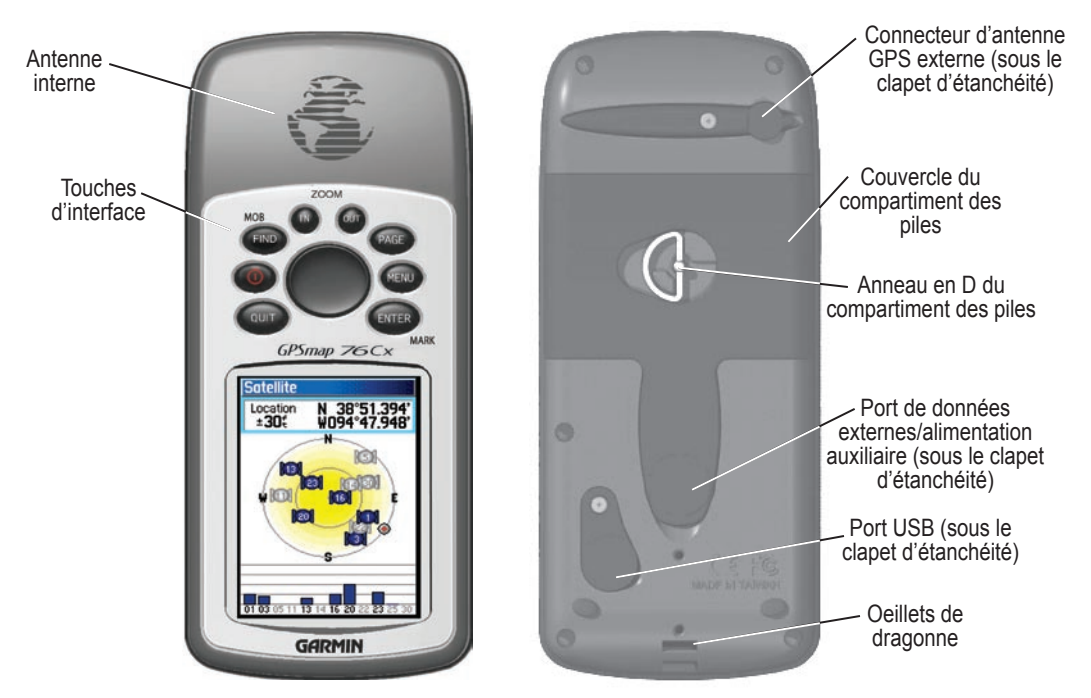

#### <span id="page-11-0"></span>**Installation des piles, de la carte microSD et de la dragonne**

Le GPSMAP 76Cx fonctionne avec deux piles AA (non comprises) situées à l'arrière de l'appareil. Il peut utiliser des piles alcalines, NiMH ou lithium. Reportez-vous à la [page](#page-66-1) 57 pour choisir le type de piles.

#### **Pour installer les piles :**

- 1. Enlevez le couvercle du compartiment des piles en tournant l'anneau en D d'un quart de tour dans le sens antihoraire, puis tirez sur le couvercle.
- 2. Insérez les piles en prenant soin de respecter les polarités. Un diagramme des polarités figure dans le compartiment des piles.
- 3. Refermez le couvercle et tournez l'anneau en D d'un quart de tour dans le sens horaire.

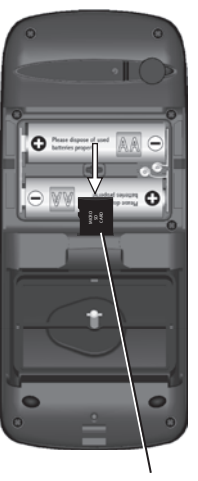

la carte microSD

Enlevez les piles du GPSMAP 76Cx lorsque vous ne prévoyez pas vous en servir pendant plusieurs mois. Les données enregistrées sont conservées même si les piles sont retirées.

#### **Pour installer ou enlever la carte microSD :**

- Enlevez le couvercle du compartiment des piles en tournant l'anneau en D d'un quart de tour dans le sens antihoraire, puis tirez sur le couvercle.
- 2. Appuyez sur le bord supérieur de la carte microSD jusqu'à ce que vous entendiez un déclic. Relâchez doucement.
- 3. Appuyez de nouveau sur la carte pour l'installer.

#### **Pour fixer la dragonne :**

- 1. Passez la boucle de la dragonne dans l'œillet situé au bas de l'appareil.
- 2 Faites passer la dragonne dans la boucle et tirez fermement.

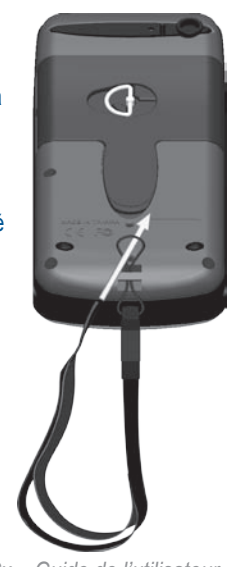

*GPSMAP 76Cx – Guide de l'utilisateur*

### <span id="page-12-0"></span>**Utilisation du clavier du GPSMAP 76Cx**

#### **Touches de zoom IN/OUT**

- À partir de la page Map, appuyez sur ces touches pour faire un zoom avant ou arrière.
- À partir de n'importe quelle autre page, appuyez pour faire défiler une liste vers le haut ou le bas.

#### **Touche FIND/MOB**

- Appuyez pour afficher la page du menu Find.
- Maintenez cette touche enfoncée pour la fonction MOB.

#### **Touche POWER**

- Maintenez cette touche enfoncée pour allumer et éteindre l'appareil.
- Appuyez brièvement pour régler le rétroéclairage.

#### **Touche QUIT**

• Appuyez pour annuler l'entrée d'une donnée ou quitter une page.

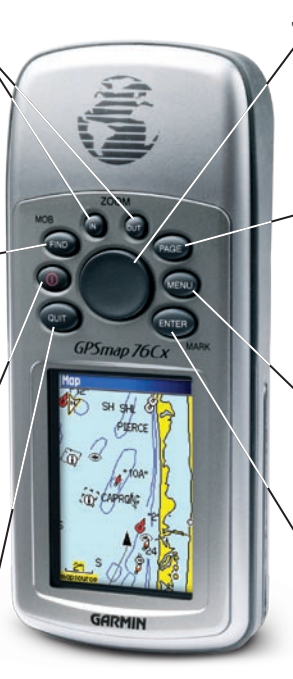

#### **Touche à bascule**

• Poussez cette touche vers le haut, le bas, la droite ou la gauche pour sélectionner des options, entrer des données ou déplacer le pointeur de carte.

#### **Touche PAGE**

- Appuyez pour faire défiler les pages principales.
- Maintenez cette touche enfoncée pour allumer et éteindre la boussole.

#### **Touche MENU**

- Appuyez pour afficher les options d'une page.
- Appuyez deux fois pour afficher le menu principal.

#### **Touche ENTER/MARK**

- Appuyez brièvement pour accéder à l'option sélectionnée, entrer des données ou confirmer des messages.
- Appuyez brièvement pour marquer la position actuelle comme point de cheminement.

### <span id="page-13-0"></span>**Démarrage du GPSMAP 76Cx**

Lorsque vous allumez le GPSMAP 76Cx, la page Introduction s'affiche, suivie de la page Satellite. L'appareil doit recueillir les données des satellites et calculer sa position actuelle.

#### **Pour allumer et éteindre le GPSMAP 76Cx :**

1. Maintenez la touche **POWER** enfoncée. Au démarrage, l'appareil émet un bip et affiche la page Introduction, suivie de la page Satellite.

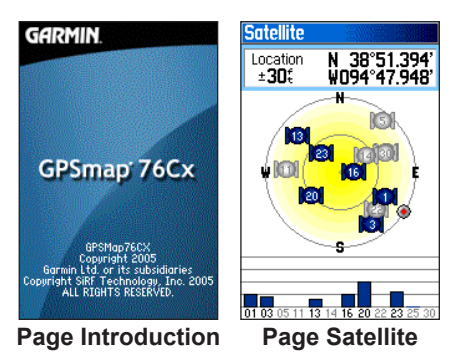

2. Pour éteindre l'appareil, maintenez enfoncée la touche **POWER**.

### **Réglage du rétroéclairage**

Au besoin, vous pouvez régler l'intensité du rétroéclairage pour faciliter la lecture.

#### **Pour régler le rétroéclairage :**

- 1. Appuyez sur **POWER**.
- 2. Appuyez sur la touche **à bascule** vers le haut pour accroître la luminosité et vers le bas pour la réduire.
- 3. Pour fermer la fenêtre de réglage du rétroéclairage, appuyez sur **ENTER** ou **QUIT**.

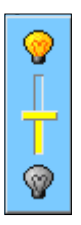

#### **Curseur de réglage du rétroéclairage**

Pour savoir comment changer les couleurs d'affichage, le délai d'arrêt automatique du rétroéclairage et sa luminosité, reportez-vous à la [page](#page-67-1) 58.

### <span id="page-14-0"></span>**Initialisation du récepteur GPS**

La première fois que vous allumez le GPSMAP 76Cx, le récepteur GPS doit recueillir des données satellites pour calculer sa position actuelle. Pour assurer une bonne initialisation, le GPSMAP 76Cx est livré en mode AutoLocate, ce qui lui permet de calculer lui-même sa position n'importe où sur la planète. Pour capter les signaux satellites, vous devez être à l'extérieur, dans un endroit offrant une vue dégagée du ciel.

#### **Pour initialiser le GPSMAP 76Cx :**

- 1. Allumez l'appareil en maintenant la touche **POWER** enfoncée.
- 2. Tenez l'appareil devant vous en l'inclinant vers le haut. Lorsque le récepteur a acquis au moins trois satellites, les coordonnées de l'emplacement actuel et la précision de la position s'affichent en haut de la page.
- 3. Appuyez sur **PAGE** jusqu'à ce que la page Map s'affiche. Vous êtes maintenant prêt à naviguer par GPS.

L'appareil affiche une vue du ciel avec les satellites situés au-dessus, et votre position au centre. Le cercle extérieur représente l'horizon et le cercle intérieur représente une altitude de 45 ° au-dessus de l'horizon. Les chiffres affichés sont les numéros attribués à chaque satellite. Les barres au bas de la page indiquent la puissance du signal satellite.

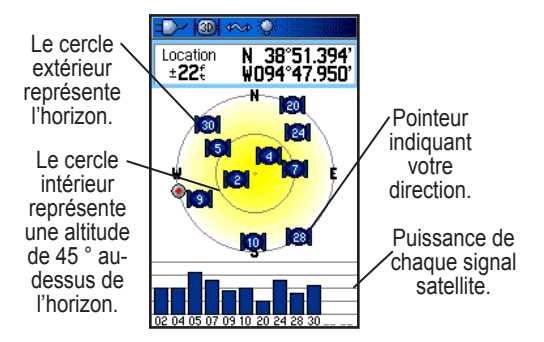

#### <span id="page-15-0"></span>**Options d'initialisation**

Si l'appareil ne peut recevoir de signal satellite, un menu d'options offrant une liste de solutions s'affiche. Sélectionnez la solution appropriée et appuyez sur **ENTER**.

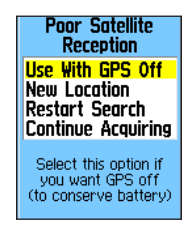

**Use With GPS Off** (utiliser avec le GPS éteint) – Permet d'économiser les piles quand vous n'avez pas besoin d'utiliser le récepteur GPS.

**New Location** (nouvelle position) – Utilisez cette option quand vous avez parcouru plus de 965 km avec le récepteur et que vous ne parvenez pas à capter de signal satellite.

**Restart Search** (relancer la recherche) – À utiliser quand vous n'avez pas bougé mais que vous ne parvenez pas à capter de signal satellite.

**Continue Acquiring** (continuer d'acquérir) –  $\hat{A}$  utiliser quand vous êtes dans un endroit où la réception des signaux satellites est temporairement bloquée.

### **Utilisation du GPSMAP 76Cx**

Cette section explique comment entrer et sélectionner des informations avec le GPSMAP 76Cx.

#### **Comprendre les termes**

Le présent guide de l'utilisateur vous invite, au fur et à mesure de votre lecture, à appuyer sur une touche spécifique ou à sélectionner des éléments à l'écran. Lorsque le guide vous demande d'appuyer sur une touche, vous devez appuyer brièvement sur celle-ci. Il vous indiquera aussi si vous devez maintenir la touche enfoncée pour exécuter une deuxième fonction. Lorsqu'un champ est sélectionné à l'écran, il apparaît en jaune dans le guide. C'est la **touche à bascule** qui permet de positionner la sélection.

Le guide utilise les termes suivants :

**Sélectionner** – Appuyer sur la **touche à bascule** vers le haut, le bas, la gauche ou la droite pour sélectionner des champs ou d'autres éléments.

**Champ** – Emplacement d'une page où des données ou options peuvent être affichées et entrées. Sélectionnez un champ avec la **touche à bascule** pour entrer des données ou choisir une option.

<span id="page-16-0"></span>**Bouton virtuel –** Utiliser la **touche à bascule** pour sélectionner un bouton, puis appuyer sur **ENTER** pour l'activer.

**Barre de défilement** – Si une liste est trop longue pour s'afficher en entier, une barre de défilement apparaît à droite de la liste. Pour faire défiler une liste, appuyez sur la **touche à bascule** vers le haut ou le bas.

**Par défaut** – Paramètre par défaut enregistré dans la mémoire de l'appareil. Vous pouvez modifier les paramètres ou rétablir les paramètres par défaut en sélectionnant l'option **Restore Defaults**.

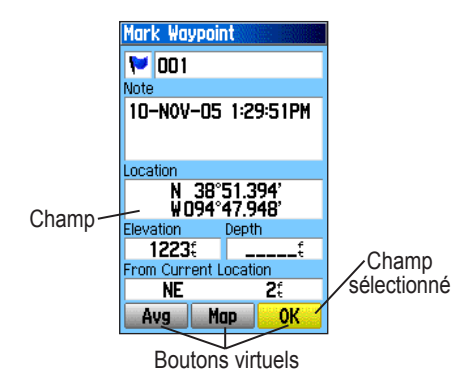

#### **Sélection d'options et entrée de données**

Utilisez la **touche à bascule** pour sélectionner une option ou un champ.

#### **Pour sélectionner et activer une option :**

- 1. À partir de n'importe quelle page affichée, appuyez sur **MENU**. Ce menu propose d'autres options pour la page en cours.
- 2. Appuyez sur la **touche à bascule** vers le haut, le bas, la droite ou la gauche pour sélectionner l'option désirée, puis appuyez sur **ENTER**.

#### **Pour fermer un menu ou revenir à l'étape précédente :**

Appuyez sur **QUIT**. La touche **QUIT** permet de revenir en arrière, étape par étape. Appuyez à plusieurs reprises sur **QUIT** pour revenir à la page de départ.

#### <span id="page-17-0"></span>**Utilisation de la barre d'état**

La barre d'état affichée en haut de chaque page fournit des informations sur l'état de différentes fonctions de l'appareil.

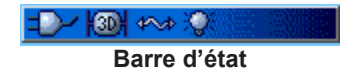

- L'icône d'alimentation par pile (**IIIII**) indique l'état de la pile lorsque celle-ci est faible. L'icône d'alimentation auxiliaire  $(1)$  apparaît lorsque l'appareil est alimenté par une source extérieure ou le câble de données USB.
- L'état des signaux satellites s'affiche lorsque l'appareil recherche ou capte des signaux satellites  $\left(\sqrt{\frac{20}{20}}\right)$  et effectue un repérage 2D  $\left(\sqrt{\frac{20}{20}}\right)$ ou  $3D$  ( $\sqrt{2D+1}$ ) (au moins quatre satellites sont captés.)
- L'icône du rétroéclairage ( $\sqrt{ }$ ) apparaît quand celui-ci est allumé. Le rétroéclairage est fermé lorsque vous allumez l'appareil. L'utilisation intensive du rétroéclairage diminue l'autonomie.
- L'icône de connexion par câble USB ( $\blacktriangleright$ apparaît lorsque l'appareil est connecté au port USB d'un PC.

### <span id="page-18-0"></span>**Messages affichés**

Lorsque l'appareil fonctionne et qu'une erreur survient, un message s'affiche pour vous en informer. Le message décrit le problème et, le plus souvent, fournit une solution. Appuyez sur **ENTER** pour fermer le message.

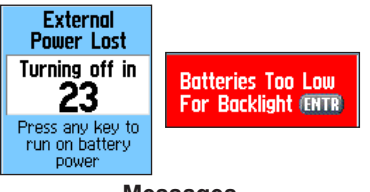

**Messages**

#### **Utilisation des bases de données**

Les CD MapSource offerts en option optimisent la polyvalence du GPSMAP 76Cx. Ces données sont chargées sur la carte microSD installée dans l'appareil. Les données cartographiques MapSource City Navigator permettent de consulter des listes de restaurants, d'hôtels, de centres commerciaux, de centres d'intérêt et de divertissement, et même de connaître l'adresse et le numéro de téléphone de tout lieu de la liste.

Pour copier le contenu des CD MapSource sur la carte microSD, utilisez le câble USB fourni avec l'appareil ou un câble d'interface PC (avec connecteur série) offert en option.

Pour transférer des données MapSource du PC à la carte microSD lorsqu'elle est insérée dans le GPSMAP 76Cx, vous devez utiliser le câble USB fourni. Insérer la carte microSD dans un adaptateur de carte SD standard et utiliser un lecteur de carte SD permet de transférer plus rapidement les données.

Pour connaître les produits MapSource compatibles, visitez le site Web de Garmin, à l'adresse <http://www.garmin.com/cartography/>.

### **Fonctionnement de base**

<span id="page-19-0"></span>Cette section présente quelques-unes des principales opérations que vous exécuterez avec le GPSMAP 76Cx, dont la création et l'utilisation de points de cheminement, de tracés et d'itinéraires à l'aide du menu Find.

### **Création et utilisation de points de cheminement**

Les points de cheminement sont des lieux ou des points de repère que vous enregistrez et stockez dans votre récepteur GPS. Il peut s'agir de lieux où vous désirez retourner ultérieurement. Vous pouvez ajouter des points de cheminement aux itinéraires et même créer un itinéraire direct (Go To) vers un point de cheminement sélectionné.

Il existe trois méthodes pour créer des points de cheminement. Vous pouvez appuyer sur la touche **ENTER/ MARK** lorsque vous êtes sur un lieu, créer un point de cheminement sur la page Map, ou entrer manuellement ses coordonnées.

### **Marquage de votre position actuelle**

Utilisez la touche **ENTER/MARK** pour enregistrer rapidement votre position actuelle et créer un nouveau point de cheminement. Vous ne pouvez marquer votre position que lorsque l'appareil a réussi un repérage 2D ou 3D valide.

#### **Pour marquer votre position actuelle :**

1. Maintenez la touche **ENTER/MARK** enfoncée jusqu'à ce que la page Mark Waypoint s'affiche. L'appareil attribue un code à trois chiffres et un symbole par défaut au nouveau point de cheminement.

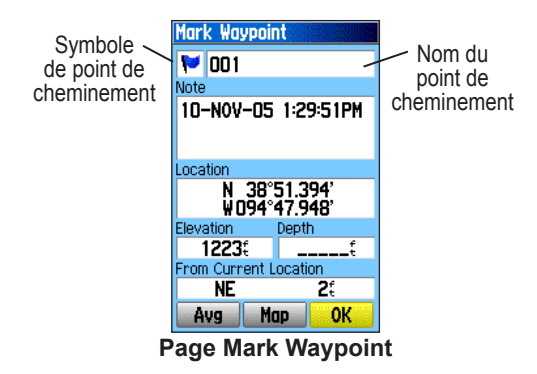

2. Pour accepter ce point de cheminement et ses données par défaut, sélectionnez l'option **OK** puis appuyez sur **ENTER**.

Pour changer les informations affichées sur la page Mark Waypoint, sélectionnez le champ voulu et appuyez sur **ENTER** pour afficher le clavier virtuel. Après avoir entré et confirmé vos changements, sélectionnez **OK** et appuyez sur **ENTER**.

#### <span id="page-20-0"></span>**Création de points de cheminement avec la page Map**

Vous pouvez créer rapidement un point de cheminement depuis la page Map. Lorsque vous faites défiler la carte et positionnez le pointeur sur un élément, une description de cet élément apparaît.

#### **Pour créer un point de cheminement au moyen de la page Map :**

- 1. Sur la page Map, utilisez la **touche à bascule** pour placer le pointeur sur l'élément que vous désirez marquer comme point de cheminement.
- 2. Appuyez sur **ENTER/MARK** pour enregistrer la position du pointeur et ouvrir la page des informations sur l'élément de carte.
- 3. Sélectionnez l'option **Save** et appuyez sur **ENTER**. Si l'élément sélectionné ne contient aucune information, l'appareil affiche le message «No map information at this point. Do you want to create a user waypoint here?» (aucune information pour cet élément, voulez-vous créer un point de cheminement ici ?). Sélectionnez l'option **Yes**, puis appuyez sur **ENTER**.
- 4. Pour changer les informations affichées sur la page Waypoint, sélectionnez le champ approprié et appuyez sur **ENTER** pour afficher le clavier virtuel. Après avoir entré et confirmé vos changements, sélectionnez **OK** et appuyez sur **ENTER**.

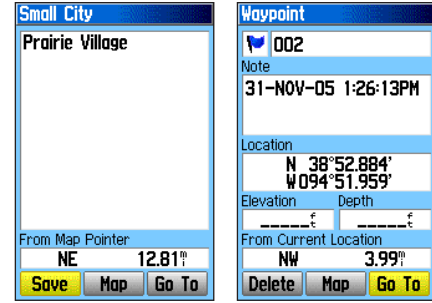

Page d'information pour un point de la carte avec données

Page d'information pour un point de la carte sans données

#### **Création d'un point de cheminement à l'aide de coordonnées**

Pour créer un point de cheminement, vous pouvez aussi entrer manuellement ses coordonnées. Cette méthode est utile quand on veut créer un point de cheminement pour une position avec des données de latitude et de longitude.

#### **Pour créer un point de cheminement en entrant ses coordonnées :**

- 1. Créez un point de cheminement.
- 2. Sur la page Waypoint, sélectionnez le champ **Location** et appuyez sur **ENTER** pour afficher le clavier virtuel.

<span id="page-21-0"></span>3. Utilisez la **touche à bascule** pour entrer les coordonnées de l'emplacement. Sélectionnez **OK**, puis appuyez sur **ENTER**.

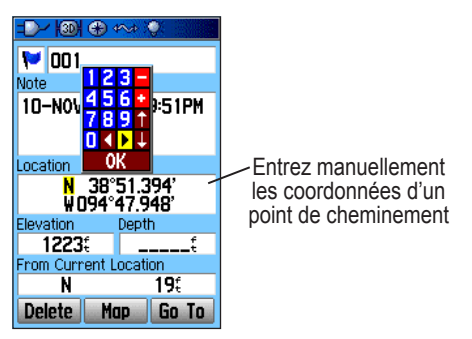

4. Appuyez sur **QUIT** pour quitter.

### **Modification de points de cheminement**

Vous pouvez modifier des points de cheminement après les avoir créés, ou plus tard. Vous pouvez en changer le symbole, le nom, la remarque, la position, l'altitude et la profondeur.

#### **Pour modifier un point de cheminement :**

- 1. Appuyez sur **FIND** pour ouvrir le menu Find.
- 2. Sélectionnez l'icône des **points de cheminement** et appuyez sur **ENTER**.
- 3. Sélectionnez le point de cheminement à modifier et appuyez sur **ENTER**. La page Waypoint s'affiche.
- 4. Effectuez les changements en sélectionnant chaque champ visé, et utilisez le tableau des symboles de point de cheminement et le clavier alphanumérique pour entrer les nouvelles données.
- 5. Appuyez sur **QUIT** quand vous avez terminé.

### **Suppression de points de cheminement**

Vous pouvez supprimer des points de cheminement à partir de la page Waypoint.

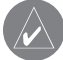

*Remarque : Une fois supprimé, un point de cheminement ne peut pas être récupéré.*

#### **Pour supprimer un point de cheminement :**

- 1. Appuyez sur **FIND** pour ouvrir le menu Find.
- 2. Sélectionnez l'icône **Waypoints** et appuyez sur **ENTER**.
- 3. Sélectionnez le point de cheminement à supprimer et appuyez sur **ENTER**. La page Waypoint s'affiche.
- 4. Sélectionnez le bouton **Delete** (supprimer), puis appuyez sur **ENTER**. Un message de confirmation apparaît.
- 5. Sélectionnez **Yes**, puis appuyez sur **ENTER** pour supprimer le point de cheminement.

#### <span id="page-22-0"></span>**Pour déplacer un point de cheminement sur la page Map :**

- 1. Dans le menu Find, sélectionnez l'icône **Waypoints** et appuyez sur **ENTER** pour afficher la page Waypoints.
- 2. Sélectionnez le point de cheminement à déplacer et appuyez sur **ENTER**. La page Waypoint s'affiche.
- 3. Sélectionnez le bouton **Map** et appuyez sur **ENTER** pour afficher le point de cheminement sur la carte.
- 4. Appuyez de nouveau sur **ENTER** pour placer un marqueur **MOVE** (déplacer) en regard du point de cheminement.
- 5. Utilisez la **touche à bascule** pour déplacer le point de cheminement vers un nouvel emplacement sur la carte, puis appuyez sur **ENTER**.

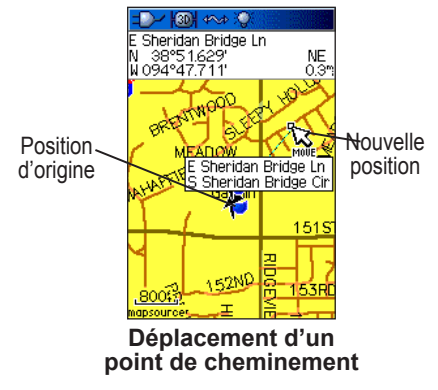

#### <span id="page-22-1"></span>**Calcul de la position moyenne d'un point de cheminement**

Vous pouvez calculer la position moyenne d'un nouveau point de cheminement au fil du temps pour obtenir une position plus exacte.

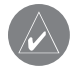

*Remarque : Vous devez avoir capté un signal de satellite GPS pour pouvoir calculer la position moyenne d'un point de cheminement.*

#### **Pour calculer la position moyenne :**

- 1. Appuyez sur **FIND** pour ouvrir le menu Find.
- 2. Sélectionnez l'icône **Waypoints** et appuyez sur **ENTER**.
- 3. Sélectionnez le point de cheminement dont vous voulez calculer la position moyenne, puis appuyez sur **ENTER**.
- 4. Appuyez sur **MENU** pour afficher le menu Options.
- 5. Sélectionnez l'option **Average Location** (position moyenne) puis appuyez sur **ENTER**. L'appareil commence à calculer la position moyenne du point de cheminement.

<span id="page-23-0"></span>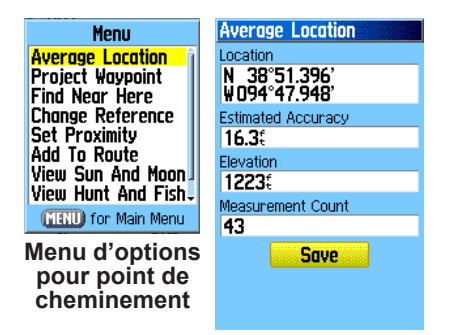

6. Appuyez sur **ENTER** pour enregistrer la position.

#### <span id="page-23-1"></span>**Projection d'un point de cheminement**

Vous pouvez créer un point de cheminement en projetant sa distance et sa direction à partir d'une position spécifique vers une nouvelle position.

#### **Pour projeter un point de cheminement :**

- 1. Appuyez sur **FIND** pour ouvrir le menu Find.
- 2. Sélectionnez l'icône **Waypoints** et appuyez sur **ENTER**.
- 3. Sélectionnez le point de cheminement que vous désirez projeter, puis appuyez sur **ENTER**. La page Waypoint s'affiche.
- 4. Appuyez sur **MENU**.
- 5. Sélectionnez l'option **Project Waypoints** (projeter des points de cheminement) puis appuyez sur **ENTER** pour afficher la page correspondante.
- 6. Entrez dans les champs appropriés figurant au bas de la page la distance et la direction du point de cheminement projeté, puis appuyez sur **QUIT**.

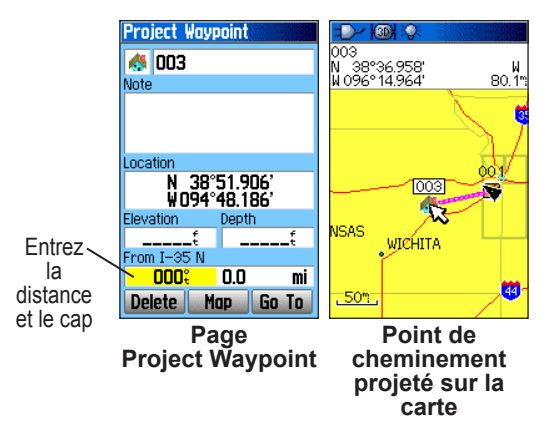

#### <span id="page-24-0"></span>**Points de cheminement de proximité**

Utilisez la page Proximity Waypoints pour définir un périmètre d'alerte autour d'un point de cheminement enregistré.

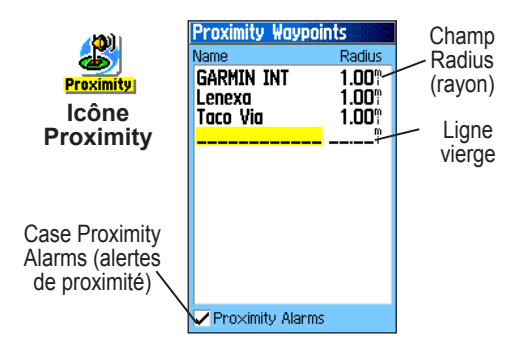

#### <span id="page-24-1"></span>**Pour ajouter un point de cheminement de proximité :**

- 1. Appuyez deux fois sur **MENU** pour afficher le menu principal.
- 2. Sélectionnez l'icône **Proximity** et appuyez sur **ENTER** pour afficher la page Proximity Waypoints.
- 3. Sélectionnez une ligne vierge, puis appuyez sur **ENTER** pour afficher le menu Find.
- 4. Sélectionnez un point de cheminement dans la liste Waypoints ou dans n'importe quel autre groupe de points de la carte, puis appuyez sur **ENTER** pour afficher la page d'informations sur ce point.
- 5. Avec le bouton **Use** sélectionné, appuyez sur **ENTER** pour ajouter le point à la liste de la page Proximity Waypoints.
- 6. Utilisez la **touche à bascule** pour mettre en évidence le champ **Radius** si vous voulez entrer une valeur différente de la valeur par défaut (1 mile, soit 1,6 km).

#### **Pour définir les tonalités d'alerte et activer ou désactiver les alertes de proximité :**

- 1. Pour définir une tonalité d'alerte, sélectionnez le bouton **Proximity Alarm Tones** et appuyez sur **ENTER** pour ouvrir la page de configuration des tonalités d'alertes de proximité.
- 2. Surlignez chaque champ d'alerte et appuyez sur **ENTER** pour afficher la liste des tonalités.
- 3. Sélectionnez une tonalité dans la liste et appuyez sur **ENTER**.
- 4. Activez les alertes en cochant les cases au bas de la page.

Les alertes de vitesse sont des points de proximité obtenus auprès des services fournis à l'aide du programme POI Loader en option (voir [page](#page-34-0) 25).

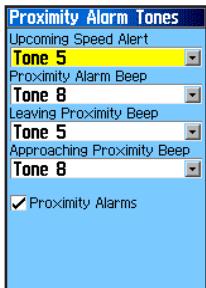

#### <span id="page-25-0"></span>**Pour supprimer un point de proximité ou tous les points de la liste :**

Pour supprimer ou consulter un seul point, appuyez sur **ENTER**.

 $Q_{II}$ 

Pour supprimer tous les points de cheminement de la liste, appuyez sur **MENU**, sélectionnez **Remove All** (supprimer tous) puis appuyez sur **ENTER**.

### **Man OverBoard (MOB)**

Une autre méthode pour créer un point de cheminement est d'utiliser la fonction MOB (Man Overboard, ou «homme à la mer»). Cette fonction est utilisée pour marquer un emplacement sur l'eau où vous ne pouvez vous arrêter rapidement et vers lequel vous devez retourner sans points de repère comme référence.

#### **Pour créer un point de cheminement avec la fonction MOB :**

- 1. Maintenez la touche **FIND/MOB** enfoncée pour marquer le point de cheminement MOB.
- 2. Appuyez sur **ENTER** pour ouvrir la page Map qui affiche le trajet de votre position actuelle jusqu'au point MOB. Utilisez la page Compass pour un guidage additionnel jusqu'au point MOB.

### **Utilisation du menu Find**

Utilisez le menu Find pour rechercher des points de cheminement, des villes et des sorties d'autoroute figurant sur la carte de base du GPSMAP 76Cx. Vous pouvez également chercher des points de cheminement et des géocaches enregistrés. Des icônes additionnelles s'affichent selon les données BlueChart ou MapSource facultatives qui ont été téléchargées sur l'appareil. Appuyez sur **FIND** pour ouvrir le menu Find.

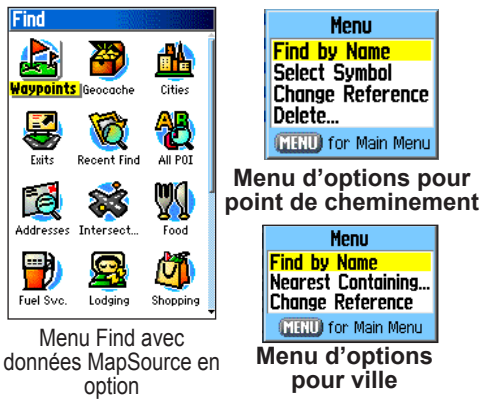

Lorsque vous accédez à une liste Find, celle-ci ne contient que les éléments proches de votre position actuelle ou du pointeur (s'il est activé).

<span id="page-26-0"></span>Le menu des options de chaque catégorie contient un sous-menu d'options de recherche telles que Find By Name (rechercher par nom), Find Nearest (rechercher les éléments les plus proches), Select Symbol (sélectionner un symbole de point de cheminement), Change Reference (changer la position de référence en déplaçant le pointeur), Nearest Containing (éléments les plus proches contenant le mot recherché), Select Category (sélectionner une catégorie, dont **Food & Drink** [restauration) et **Lodging** [hébergement]). Utilisez ces options pour restreindre votre recherche.

#### **Rechercher par nom**

Si vous connaissez le nom du lieu que vous recherchez, utilisez l'option Find By Name (rechercher par nom).

#### **Pour trouver un lieu avec l'option Find By Name :**

- 1. Appuyez sur **FIND** pour ouvrir le menu Find.
- 2. Utilisez la **touche à bascule** pour sélectionner l'icône correspondant au type d'élément recherché, puis appuyez sur **ENTER**. Ou

Pour une recherche dans toute la base de données, sélectionnez l'icône **All Points of Interest** et appuyez sur **ENTER**.

3. Appuyez sur **MENU**, sélectionnez **Find By Name**, puis appuyez sur **ENTER**.

4. Utilisez la **touche à bascule** et la touche **ENTER** afin d'afficher le clavier virtuel qui vous permet d'entrer le nom du lieu recherché. Lorsque la liste Find contient un nom correspondant, sélectionnez **OK**, puis appuyez sur **ENTER**.

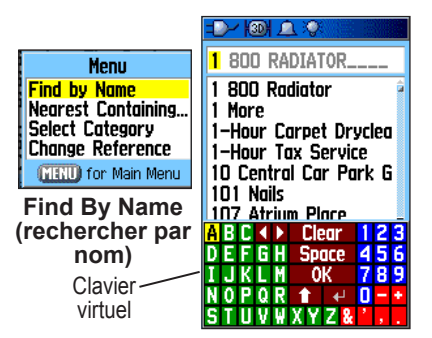

5. Sélectionnez le lieu trouvé dans la liste, puis appuyez sur **ENTER**. La page d'informations sur cet élément s'affiche pour vous permettre de l'enregistrer comme point de cheminement, de l'afficher sur la carte ou de créer automatiquement un itinéraire Go To vers l'élément.

### <span id="page-27-0"></span>**Page Recent Finds**

La page Recent Finds (résultats récents) affiche une liste des 50 éléments que vous avez recherchés où vers lesquels vous êtes allé récemment.

#### **Pour aller vers un élément trouvé récemment :**

- 1. Appuyez sur **FIND** pour ouvrir le menu Find.
- 2. Appuyez de nouveau sur **FIND** ou sélectionnez l'icône **Recent Finds** (résultats récents), puis appuyez sur **ENTER** pour afficher la page correspondante.

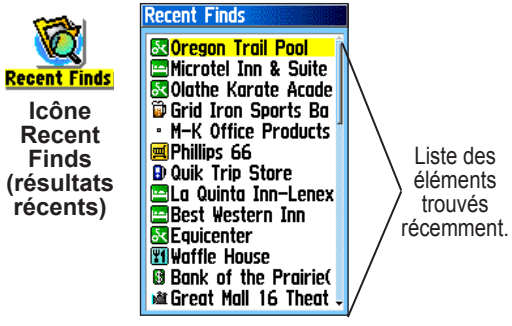

- 3. Utilisez la **touche à bascule** pour sélectionner l'élément désiré, puis appuyez sur **ENTER** pour afficher la page d'informations correspondante.
- 4. Sélectionnez **Go To**, puis appuyez sur **ENTER** pour commencer la navigation.

### **Utilisation de la page Find Information**

Lorsque vous sélectionnez un élément de la liste Find puis appuyez sur **ENTER**, une page d'informations affiche des données détaillées sur cet élément. Chaque page d'informations contient trois boutons virtuels. Ces boutons sont différents selon que vous sélectionnez un élément pour vous y diriger ou pour l'ajouter à une liste.

#### **Menu des options de la page Find Information**

Le menu des options de chaque page d'information contient des options pour l'utilisation d'un élément de la page comme outil de navigation.

#### **Pour utiliser le menu des options :**

- 1. Lorsqu'une page d'information liée à un élément de la page Find est ouverte, appuyez sur **MENU** pour accéder au menu des options.
- 2. Utilisez la **touche à bascule** pour sélectionner une option, puis appuyez sur **ENTER** :

**Average Location** (calcul de la position moyenne) – Échantillonne la position d'un point de cheminement sur une période de temps et calcule la position moyenne pour fournir une référence plus précise. Reportez-vous à la [page](#page-22-1) 13 pour obtenir plus d'information.

**Project Waypoint** (projeter un point de cheminement) – Permet de créer un point de cheminement en projetant sa distance et sa direction à partir d'une position spécifique. Reportez-vous à la [page](#page-23-1) 14 pour obtenir plus d'information.

**Find Near Here** (rechercher proche du lieu) – Renvoie au menu Find pour permettre de rechercher des éléments de la carte situés près de l'élément défini dans la page d'information.

**Change Reference** (changer référence) – Pointez vers une nouvelle position sur la page Map pour faire une recherche à partir de ce point.

**Set Proximity** (définir alerte de proximité) – Programmez une alerte sonore qui se déclenchera lorsque vous serez dans le rayon spécifié d'un élément. Reportez-vous à la [page](#page-24-1) 15 pour obtenir plus d'information.

**Add To Route** (ajouter à l'itinéraire) – Intégrez cet élément à un nouvel itinéraire ou ajoutez-le à un itinéraire enregistré. Pour en savoir davantage, voir la section Utilisation des itinéraires, [page](#page-40-1) 31.

**View Sun and Moon** (afficher soleil et lune) – Consultez les tables relatives au soleil et à la lune pour la position de cet élément. Reportez-vous à la [page](#page-79-1) 70 pour obtenir plus d'information.

**View Hunt and Fish** (afficher tables de chasse et pêche) – Consultez les tables de chasse et de pêche pour la position de cet élément. Reportez-vous à la [page](#page-80-1) 71 pour obtenir plus d'information.

**Map Information** (informations cartographiques) – Affichez la carte d'origine de l'élément. Consultez l'annexe pour des informations sur le téléchargement de cartes détaillées.

#### **Pour rechercher un élément proche d'un autre élément :**

- 1. Appuyez sur **FIND** pour ouvrir le menu Find.
- 2. Sélectionnez une icône du menu Find, puis appuyez sur **ENTER**.
- 3. Sélectionnez un élément de la liste Find, puis appuyez sur **ENTER** pour ouvrir la page d'information.
- 4. Appuyez sur **MENU** pour afficher le menu des options, sélectionnez **Find Near Here**, puis appuyez sur **ENTER**. Le menu Find s'ouvre de nouveau et affiche toutes les catégories contenant des éléments proches de l'élément sélectionné dans la page d'informations.
- 5. Sélectionnez une icône de catégorie puis appuyez sur **ENTER** pour afficher la liste Find des éléments proches de l'élément choisi.

#### <span id="page-29-0"></span>**Pour rechercher un élément d'un autre emplacement sur la carte :**

- 1. Appuyez sur **FIND** pour ouvrir le menu Find.
- 2. Sélectionnez une icône du menu Find, puis appuyez sur **ENTER**.
- 3. Appuyez sur **MENU** pour afficher le menu Options, sélectionnez **Change Reference**, puis appuyez sur **ENTER**. La page Map s'affiche.
- 4. Utilisez la **touche à bascule** pour déplacer le pointeur sur la carte jusqu'à l'emplacement désiré, puis appuyez sur **ENTER**. La liste Find énumère les éléments proches du nouvel emplacement sur la carte.

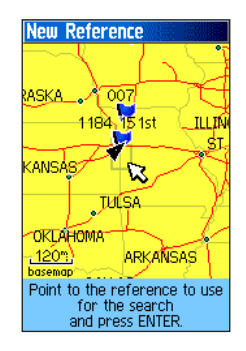

### **Recherche d'un point de cheminement**

La page Waypoints contient une liste de tous les points de cheminement enregistrés. Ces points sont stockés par ordre alphabétique et sont aussi identifiés par un symbole tiré d'une liste de symboles.

#### **Pour rechercher un point de cheminement :**

- 1. Appuyez sur **FIND** pour ouvrir le menu Find.
- 2. Sélectionnez l'icône **Waypoints** et appuyez sur **ENTER** pour afficher la page Waypoints.
- 3. Utilisez la **touche à bascule** pour sélectionner un point de cheminement, puis appuyez sur **ENTER.** La page Waypoint s'affiche.

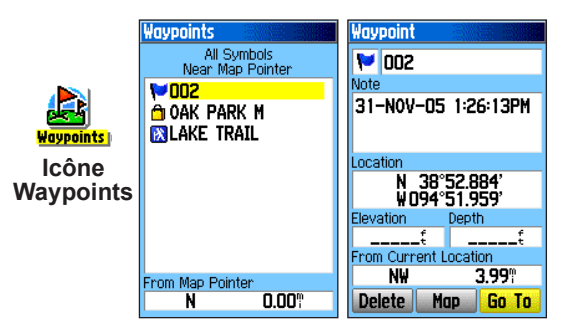

#### <span id="page-30-0"></span>**Recherche d'une géocache**

Utilisez l'icône **Geocache** pour afficher la liste des emplacements de géocaches créés avec le GPSMAP 76Cx ou téléchargés depuis votre PC. Un emplacement de géocache est un point de cheminement doté d'un symbole de géocache permettant de le distinguer des autres points de la liste Waypoints. Pour des informations sur la création d'un point de géocache, reportez-vous aux instructions de la section Configuration d'une géocache, [page](#page-71-1) 62, et au site Web

<http://www8.garmin.com/outdoor/geocaching/>.

#### **Pour rechercher une géocache :**

- 1. Appuyez sur **FIND** pour ouvrir le menu Find.
- 2. Sélectionnez l'icône **Geocache** et appuyez sur **ENTER** pour afficher la page Geocache. Vous pouvez afficher les géocaches trouvées, ou celles qui n'ont pas été trouvées.
- 3. Utilisez la **touche à bascule** pour sélectionner une géocache dans la liste, puis appuyez sur **ENTER** pour ouvrir la page d'informations.

4. Sélectionnez le bouton **Go To**, puis appuyez sur **ENTER** pour vous diriger vers l'emplacement de la géocache. Lorsque vous naviguez vers une géocache, la page Compass passe en mode de navigation géocache, et des informations additionnelles sur la position de la cache téléchargée s'affichent dans le champ des commentaires.

Lorsque l'appareil trouve une géocache, il la marque comme trouvée, ajoute une entrée au calendrier et fournit une option permettant d'indiquer la cache la plus proche.

#### **Recherche d'une ville**

Utilisez l'icône **Cities** du menu Find pour trouver n'importe quelle ville contenue dans la base de données cartographiques (dans la carte de base ou dans les données détaillées des cartes que vous avez téléchargées).

#### **Pour rechercher une ville :**

- 1. Appuyez sur **FIND** pour ouvrir le menu Find.
- 2. Sélectionnez l'icône des **villes**, puis appuyez sur **ENTER**. La page Cities affiche une liste des villes proches de votre position actuelle.

<span id="page-31-0"></span>3. Sélectionnez une ville, puis appuyez sur **ENTER** pour ouvrir sa page d'informations. Ou

Si la ville que vous recherchez ne figure pas dans la liste, appuyez sur **MENU**, sélectionnez une méthode de recherche et puis appuyez sur **ENTER**.

#### **Recherche d'une sortie d'autoroute**

Utilisez l'icône de **sortie d'autoroute** du menu Find pour trouver une sortie d'autoroute.

#### **Pour rechercher une sortie d'autoroute :**

- 1. Appuyez sur **FIND** pour ouvrir le menu Find.
- 2. Sélectionnez l'icône **Exits** et appuyez sur **ENTER**. La page Exits fournit une liste des sorties d'autoroute proches de votre position.
- 3. Utilisez la **touche à bascule** pour sélectionner une sortie, puis appuyez sur **ENTER** pour ouvrir la page d'information. Cette page contient une description de la sortie, une liste des services offerts à proximité ainsi que la distance et la direction depuis la sortie jusqu'au service choisi.
- 4. Sélectionnez un service dans la liste, puis appuyez sur **ENTER** pour ouvrir la page d'information sur ce service.
- 5. Sélectionnez le bouton **Save** (enregistrer) **Map** (carte) ou **Go To** (aller à) au bas de la page.

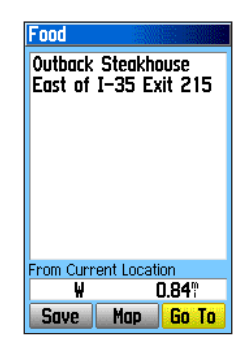

#### **Pour rechercher une adresse :**

- 1. Appuyez sur **FIND** pour ouvrir le menu Find.
- 2. Sélectionnez l'icône **Addresses**, puis appuyez sur **ENTER** pour ouvrir la page Addresses.

Si votre appareil a calculé un relevé de position, le champ **Enter Region** contient le nom de votre région actuelle. Il est inutile d'entrer une ville dans le champ **Enter City**, car la base de données possède des informations relatives à toute la région. Toutefois, vous pouvez sélectionner une ville si vous désirez réduire le nombre possible d'adresses correspondantes.

Dans certaines régions d'Europe, vous pouvez remplacer le nom de la ville par son code postal complet.

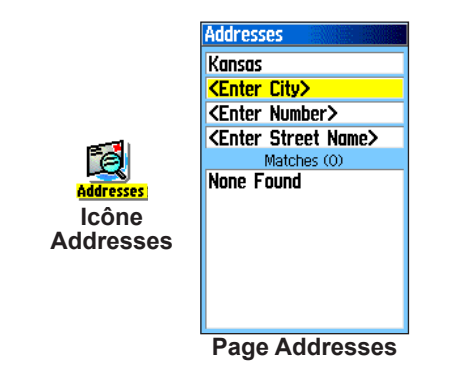

- 3. Sélectionnez le champ **Enter Number** et appuyez sur **ENTER**.
- 4. Tapez l'adresse au moyen du clavier virtuel. Quand vous avez terminé, sélectionnez **OK** et appuyez sur **ENTER**.
- 5. Sélectionnez le champ **Enter Street Name** et appuyez sur **ENTER**. La liste des rues s'affiche.
- 6. Utilisez le clavier virtuel pour entrer assez de caractères composant le nom pour permettre l'affichage d'un nom correspondant. Quand vous avez terminé, sélectionnez **OK** et appuyez de nouveau sur **ENTER.** Une liste de noms correspondants apparaît.
- 7. Sélectionnez l'adresse désirée, puis appuyez sur **ENTER** pour ouvrir la page d'information Address.

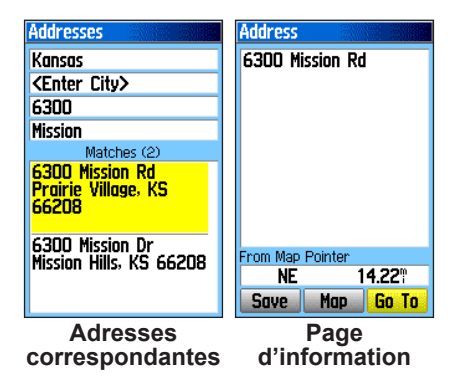

#### <span id="page-33-0"></span>**Recherche d'une Intersection**

Cette fonction nécessite des données cartographiques détaillées. Suivez les étapes de base de recherche d'une adresse lorsque vous recherchez une intersection.

#### **Rechercher un point maritime**

Si vous utilisez la cartographie marine MapSource BlueChart, utilisez le menu Marine, qui comprend des sous catégories telles que les entraves à la navigation, les aides, les services des activités maritimes, les mouillages et les zones restreintes.

L'icône des marées contient une liste des stations de prévision des marées qui offre de l'information sur un créneau de 24 h, commençant à minuit et disponible pour chaque station de prévision. Le tableau affiche un bloc de 24 heures, se lisant de gauche à droite.

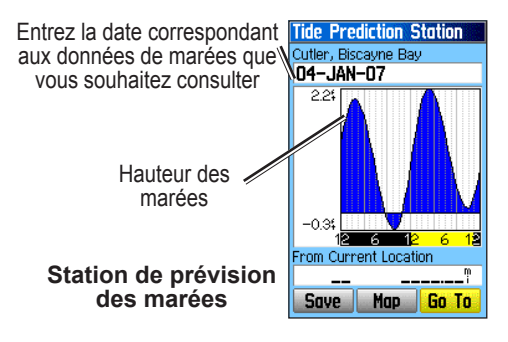

#### **Pour afficher une autre date dans le tableau des marées :**

- 1. À partir du menu Tide (Marées) du tableau, sélectionnez Date et appuyez sur Enter (Entrée).
- 2. Entrez la date à l'aide de la TOUCHE À BASCULE. Vous pouvez également afficher les données d'une autre date à l'aide des touches de zoom avant et arrière.
- 3. Appuyez sur les touches avant ou arrière et maintenez-les enfoncées

#### **Recherche d'un centre d'intérêt**

Si vous avez téléchargé des données cartographiques détaillées MapSource, vous pouvez utiliser l'icône **All Points of Interest** du menu Find pour localiser un restaurant, un hôtel, une attraction touristique ou un édifice public proche.

#### **Pour rechercher un centre d'intérêt :**

- 1. Appuyez sur **FIND** pour ouvrir le menu Find.
- 2. Sélectionnez l'icône **All Points of Interest** et appuyez sur **ENTER** pour afficher la liste de tous les points proches de votre emplacement actuel.
- 3. Sélectionnez un élément de la liste, puis appuyez sur **ENTER** pour ouvrir sa page d'information. Ou

Appuyez sur **MENU** pour ouvrir le menu des options dans lequel vous pouvez sélectionner des éléments permettant de restreindre la recherche.

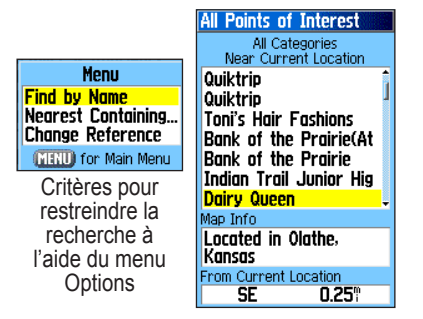

4. Sélectionnez l'élément désiré, puis appuyez sur **ENTER** pour ouvrir la page d'information correspondante.

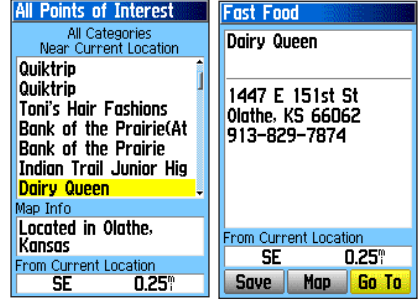

Si vous cherchez un restaurant appartenant à une chaîne nationale, seul le restaurant le plus proche de vous apparaît lorsque vous utilisez l'option Find Nearest (rechercher le plus proche). Si vous effectuez une recherche au moyen de l'option By Name (par nom), tous les emplacements de restaurants de cette chaîne contenus dans la base de données s'affichent, en commençant par ceux les plus proches de votre emplacement actuel.

#### <span id="page-34-0"></span>*Centres d'intérêt personnalisés*

Vous pouvez créer votre propre catégorie de centres d'intérêt avec l'utilitaire Garmin POI Loader offert sur le site Web de Garmin, à l'adresse <www.garmin.com/products/poiloader/>.

### <span id="page-35-0"></span>**Utilisation des tracés**

La fonction Tracks (tracés) crée un trajet électronique de vos déplacements, ou journal des tracés, sur la page Map. Le journal des tracés contient des informations sur les points du trajet dont l'heure, la position, l'altitude et la profondeur pour chacun de ces points (les données de profondeur exigent une entrée NMEA, voir [page](#page-86-1) 77).

L'enregistrement du journal des tracés commence dès que l'appareil obtient un relevé de position. Le pourcentage de mémoire qu'utilise le journal actuel est indiqué en haut de la page Tracks.

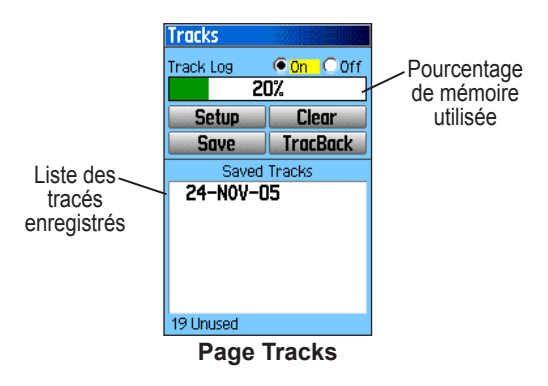

#### **Pour effacer le journal des tracés :**

- 1. Appuyez deux fois sur **MENU** pour afficher le menu principal.
- 2. Sélectionnez l'icône **Tracks** et appuyez sur **ENTER** pour afficher la page Tracks.
- 3. Sélectionnez le bouton **Clear** (effacer), puis appuyez sur **ENTER**. Un message de confirmation apparaît.
- 4. Sélectionnez **OK** et appuyez sur **ENTER**.

#### **Pour configurer un journal des tracés :**

- 1. Appuyez deux fois sur **MENU** pour afficher le menu principal.
- 2. Sélectionnez l'icône **Tracks** et appuyez sur **ENTER** pour afficher la page Tracks.
- 3. Sélectionnez le bouton **Setup** (configurer) et appuyez sur **ENTER** pour afficher la page Track Log Setup.

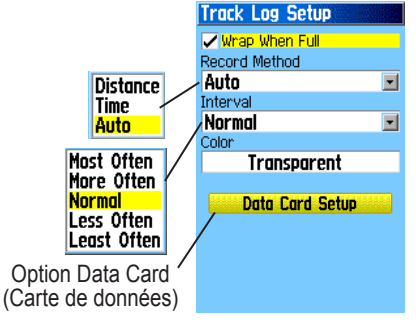

*<sup>26</sup> GPSMAP 76Cx – Guide de l'utilisateur*
**Wrap When Full** (remplacer lorsque plein) – Sélectionnez cette option pour que les nouveaux points de tracés remplacent les anciens.

**Record Method – Distance** (enregistrement par distance) – Enregistre les points de tracé lorsque la distance spécifiée a été parcourue. **Time** (temps) – Enregistre les points de tracé une fois la période de temps spécifiée écoulée. **Auto** – Permet de choisir entre cinq intervalles.

**Interval** (intervalle) – Enregistre un tracé en fonction de la méthode d'enregistrement et de l'intervalle sélectionnés. Entrez une distance, une durée ou une fréquence spécifique.

**Color** (couleur) – Permet de choisir la couleur du tracé actif sur la carte.

**• Log Track to Data Card** – permet d'enregistrer le journal des tracés courant sur la cartemicroSD, en plus de la mémoire interne de l'appareil. Cette option vous permet d'enregistrer un grand nombre de points de tracés (selon la capacité de la carte microSD). Cette fonction est réservée aux utilisateurs de GPS chevronnés qui utilisent les données des journaux de tracés à des fins particulières. Les journaux de tracés sur la carte de données sont des fichiers de données de position GPS .gpx; votre appareil ne les utilise pas. Pour en savoir davantage sur les fichiers .gpx, consultez Internet à l'aide des mots clés **GPX** ou **GPS Exchange Format**.

#### **Pour enregistrer le journal des tracés au complet :**

- 1. Appuyez deux fois sur **MENU** pour afficher le menu principal.
- 2. Sélectionnez l'icône **Tracks** et appuyez sur **ENTER** pour afficher la page Tracks.
- 3 Sélectionnez le bouton **Save** et appuyez sur **ENTER**. Un message demande si vous voulez enregistrer tout le journal des tracés.
- 4. Sélectionnez **Yes** et appuyez sur **ENTER** pour enregistrer le journal. L'appareil affiche le message Saving Track, suivi de la page Saved Track.

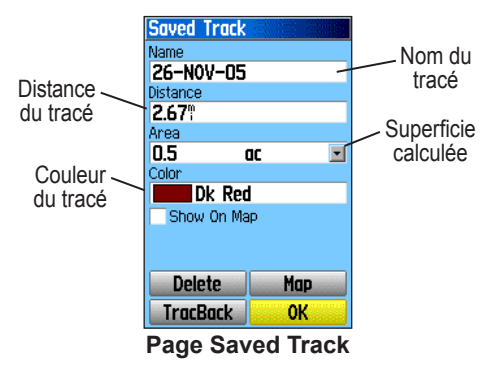

Utilisez cette page pour renommer le tracé, afficher la distance et la superficie calculée ou spécifier une couleur de tracé pour la page Map.

#### **Pour enregistrer une section du journal des tracés :**

- 1. Appuyez deux fois sur **MENU** pour afficher le menu principal.
- 2. Sélectionnez l'icône **Tracks** et appuyez sur **ENTER** pour afficher la page Tracks.
- 3. Sélectionnez le bouton **Save** et appuyez sur **ENTER**. Un message demande si vous voulez enregistrer tout le tracé.
- 4. Pour enregistrer uniquement une section, sélectionnez **No** et appuyez sur **ENTER**. Une carte affiche l'ensemble du tracé.
- 5. Utilisez la **touche à bascule** pour positionner le pointeur sur le point du tracé que vous voulez désigner comme point de départ, puis appuyez sur **ENTER**.
- 6. Utilisez la **touche à bascule** pour positionner le pointeur sur le point du tracé que vous voulez désigner comme point d'arrivée, puis appuyez sur **ENTER**. L'appareil affiche le message Saving Track, suivi de la page Saved Track.
- 7. Sélectionnez **OK** et appuyez sur **ENTER**.

#### **Pour enregistrer des journaux de tracés sur la carte microSD :**

1. Depuis la page Track Log Setup (configuration du journal des tracés), sélectionnez le bouton **Data Card Setup** et appuyez sur **ENTER** pour afficher la page Data Card Setup (configuration de la carte de données).

2. Sélectionnez l'option **Log Track to Data Card** et appuyez sur **ENTER** pour activer la fonction. Vous voyez que le fichier .gpx de la date courante apparaît dans la liste Data Card Tracks (tracés sur la carte de données).

> Ce fichier compile en continu toutes les données de tracés pour la date indiquée. Aussi longtemps

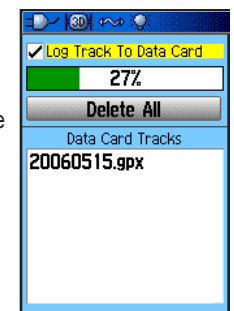

que cette fonction est activée, un nouveau fichier est enregistré chaque jour que vous utilisez l'appareil. L'enregistrement se poursuit jusqu'à ce que la carte soit pleine.

Comme ces journaux de tracés partagent l'espace mémoire sur la carte avec les données cartograp hiques MapSource, il y a moins de place pour des cartes supplémentaires.

- 3. Pour lire ou transférer les fichiers .gpx, connectez le câble USB à votre ordinateur et activez la fonction USB Mass Storage selon les indications données à la [page](#page-68-0) 59. Vous pouvez ouvrir les journaux de tracés à l'aide de Garmin MapSource ou de toute autre application compatible aux fichiers .gpx.
- 4. Pour supprimer les journaux de tracés sur la carte microSD, sélectionnez les journaux un par un et appuyez sur **ENTER.** Cliquez sur le bouton **Delete All** (supprimer tout) pour effacer toute la liste.

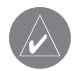

**Remarque :** *Ne retirez pas la carte microSD de l'appareil durant l'enregistrement d'un journal de tracé; il pourrait en résulter la corruption des données.*

## **Pour afficher un tracé sur la carte :**

Sur la page Saved Track, sélectionnez le bouton **Map** et appuyez sur **ENTER** pour ouvrir la page Map. Une carte affiche l'ensemble du tracé. Des marqueurs de début et de fin et les points de cheminement que vous avez entrés sont ajoutés au tracé.

Utilisez l'option Area Calculation (calcul de la superficie) du menu des options pour calculer la superficie d'un tracé.

## **Pour calculer la superficie d'un tracé :**

- 1. À partir de la page Track Log avec la fonction Track Log activée, appuyez sur **MENU** pour afficher le menu des options.
- 2. Sélectionnez **Area Calculation** et appuyez sur **ENTER** pour ouvrir la page correspondante.
- 3. Appuyez sur **ENTER** pour commencer le calcul de la superficie. Lorsque vous déplacer le pointeur pour définir les limites de la superficie, un bouton **Stop** apparaît au bas de la page.
- 4. Une fois la superficie définie, appuyez sur **ENTER** pour ouvrir la page avec un bouton **Save**.

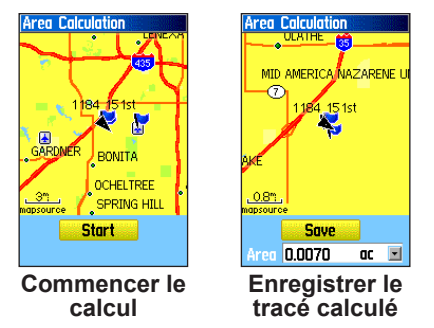

5. Appuyez sur **ENTER** pour enregistrer le nouveau tracé dans la liste Saved Tracks de la page Tracks.

## **Profils des tracés**

Quand vous enregistrez un tracé, l'appareil crée un profil du chemin parcouru et de l'altitude.

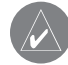

*Remarque : Cette option n'est offerte qu'en cas d'utilisation des données de la carte MapSource U.S. Topo de Garmin.*

## **Pour afficher le profil d'un tracé :**

- 1. Ouvrez la page Saved Track et appuyez sur **MENU**.
- 2. Sélectionnez **Profile** et appuyez sur **ENTER**.

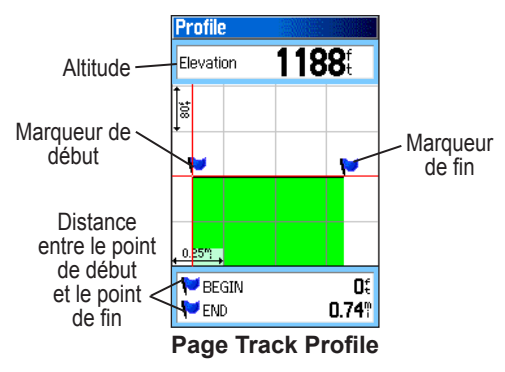

Le point de départ du tracé est indiqué par un drapeau. Vous pouvez faire défiler le profil en appuyant sur le côté gauche de la **touche à bascule**.

Lorsque vous faites défiler le profil, l'altitude relative à chaque point est indiquée en haut de la page, alors que la distance entre le point de départ et le point d'arrivée du tracé s'affiche en bas.

- 3. Pour afficher sur la carte un point quelconque du tracé, appuyez sur **ENTER**.
- 4. Appuyez sur **MENU** pour utiliser les options **Zoom Ranges** (facteurs zoom) et **Hide Symbols** (masquer les symboles).

Un profil d'altitude du tracé peut également être créé à partir des cartes DEM (modèles d'altitude numériques MapSource U.S. Topo, qui comprend les données d'altitude contenues dans la carte. Si ces cartes sont disponibles, sélectionnez **Profile** pour afficher un menu des options **Use Map Data** - **Use Track Data** (utiliser des données cartographiques - utiliser des données de tracé).

## <span id="page-39-0"></span>**Navigation d'un tracé enregistré**

Vous pouvez enregistrer un tracé pour l'utiliser ultérieurement avec la fonction TracBack® (retour au point de départ). Un itinéraire TracBack vous ramène au point le plus ancien du tracé enregistré.

#### **Pour utiliser la fonction TracBack :**

- 1. À partir de la page Saved Tracks pour le tracé ou le journal des tracés ouvert, sélectionnez le bouton **TracBack** et appuyez sur **ENTER**. Une carte affiche l'ensemble du tracé et un message demande de sélectionner le point vers lequel vous voulez revenir.
- 2. Utilisez la **touche à bascule** pour positionner le pointeur sur le point voulu, puis appuyez sur **ENTER** pour commencer la navigation TracBack.

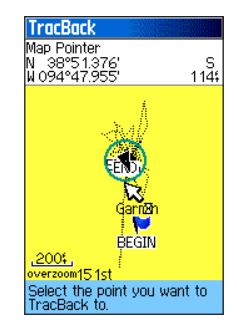

3. Vous pouvez sélectionner l'option **Follow Road** (suivre la route) pour revenir vers le point sélectionné en utilisant les routes disponibles, ou l'option **Follow Track** (suivre le tracé) pour suivre le chemin emprunté à l'origine. Si vous voulez utiliser la même option chaque fois, sélectionnez **Don't Ask Again** (ne plus demander) et appuyez sur **ENTER** .

La page Map s'affiche et indique, dans la partie supérieure, la direction à suivre pour le premier virage.

Avancez en direction du premier virage. Lorsque vous l'atteignez, l'appareil affiche la direction à suivre pour les prochains virages, jusqu'à votre arrivée à destination.

4. Pour arrêter la navigation TracBack, appuyez sur **MENU** et sélectionnez **Stop Navigation.**

# <span id="page-40-0"></span>**Création et utilisation d'itinéraires**

La navigation par itinéraires permet de créer une suite de points de cheminement qui mènent à votre destination finale. Le GPSMAP 76Cx permet de stocker 50 itinéraires contenant chacun jusqu'à 250 points.

## **Création d'un itinéraire**

Vous pouvez créer ou modifier un itinéraire avec la page Route et ajouter des points de cheminement avec le menu Find. Vous pouvez aussi créer des itinéraires plus complexes en utilisant un ordinateur et des programmes de données cartographiques MapSource puis les transférer dans la mémoire de l'appareil. Les itinéraires automatiques générés lorsque vous sélectionnez Go To pour un élément de la page Find, un élément de carte ou un point de cheminement ne peuvent pas être enregistrés. Avec l'option Follow Roads (suivre des routes), vous ne pouvez pas emprunter des itinéraires enregistrés comportant plus de 50 points de cheminement.

#### **Pour créer un itinéraire :**

- 1. Appuyez deux fois sur **MENU** pour afficher le menu principal.
- 2. Sélectionnez l'icône **Routes** et appuyez sur **ENTER**.
- 3. Utilisez la **touche à bascule** pour sélectionner le bouton **New** et appuyez sur **ENTER** pour afficher la page Route.

4. Sélectionnez le champ **Select Next Point** et appuyez sur **ENTER** pour afficher le menu Find.

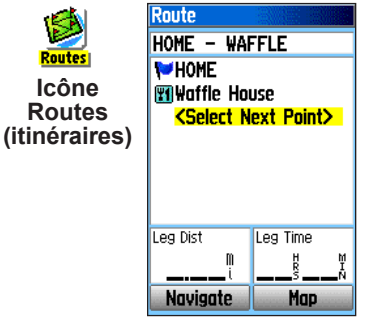

#### **Configuration d'un itinéraire**

- 5. Utilisez ce menu pour sélectionner un point de cheminement d'itinéraire de l'un des groupes et ouvrir la page d'information du point, de la ville, de la sortie d'autoroute ou du centre d'intérêt sélectionné.
- 6. Sélectionnez le bouton **Use** (utiliser) et appuyez sur **ENTER** pour ajouter le point à l'itinéraire.
- 7. Pour ajouter d'autres points, répétez les étapes 4 à 6. Vous pouvez renommer l'itinéraire au besoin.
- 8. Pour commencer la navigation, sélectionnez le bouton **Navigate** et appuyez sur **ENTER**.

## **Navigation d'un itinéraire**

Après avoir créé un itinéraire, vous pouvez commencer immédiatement à l'utiliser ou l'enregistrer dans la liste Saved Routes (itinéraires enregistrés).

### **Pour suivre un itinéraire enregistré :**

- 1. Appuyez deux fois sur **MENU** pour afficher le menu principal.
- 2. Sélectionnez l'icône **Routes** et appuyez sur **ENTER**.
- 3. Sélectionnez un itinéraire et appuyez sur **ENTER** pour ouvrir la page Route.
- 4. Sélectionnez le bouton **Navigate** et appuyez sur **ENTER**.
- 5. À partir du message, sélectionnez **Follow Road** ou **Off Road**.
- 6. Pour arrêter la navigation, appuyez sur **MENU**, sélectionnez **Stop Navigation** et appuyez sur **ENTER**.

Lorsque vous suivez un itinéraire, un message de guidage et une représentation graphique des virages s'affiche dès que vous approchez d'un virage. Si vous sélectionnez l'option Follow Roads (suivre les routes) de la page Routing Setup, le nombre de virages augmente et la page Active Route affiche une liste des virages.

Si vous sélectionnez l'option **Off Road** (hors route), vous pouvez afficher uniquement la liste des points d'un itinéraire de la page Active Route. Reportez-vous à la section Configuration d'un itinéraire, [page](#page-70-0) 61.

#### **Pour un aperçu des virages d'un itinéraire actif :**

- 1. À partir de la page Routes, sélectionnez un itinéraire enregistré et appuyez sur **ENTER** pour afficher la page Route correspondante.
- 2. Sélectionnez le bouton **Navigate** et appuyez sur **ENTER** pour commencer la navigation et afficher l'itinéraire sur la page Map.

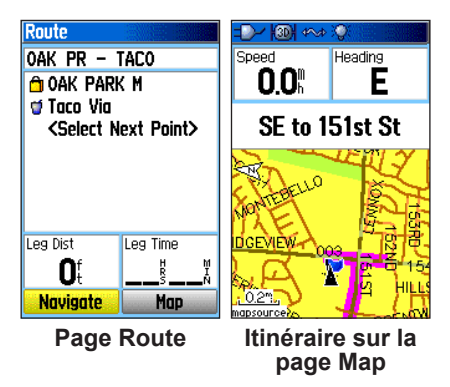

3. Pour afficher la liste des virages de l'itinéraire, appuyez sur **PAGE** pour ouvrir la page Active Route. Pour afficher un virage spécifique figurant dans la liste, sélectionnez-le en utilisant la **touche à bascule** et appuyez sur **ENTER**.

La page Turn Preview (aperçu du virage) affiche le virage et un message de guidage. Elle indique aussi, dans le petit champ figurant en bas, son numéro séquentiel et le nombre total de virages dans l'itinéraire.

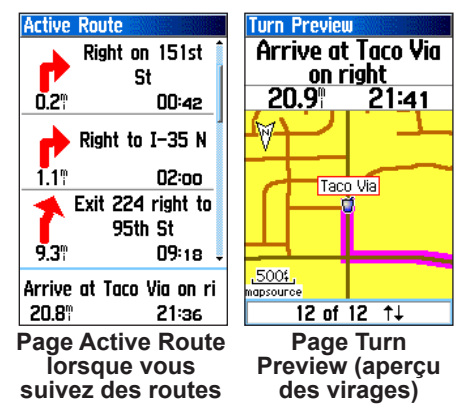

4. Pour faire défiler les aperçus des virages, appuyez sur la **touche à bascule** vers le haut ou le bas. Appuyez sur **QUIT** pour fermer la page et revenir à la page Active Route.

## **Modification d'un itinéraire**

Après avoir créé un itinéraire, utilisez la page Route pour le modifier, le renommer ou consulter ses points de cheminement.

### **Pour renommer un itinéraire :**

- 1. Appuyez deux fois sur **MENU** pour afficher le menu principal.
- 2. Sélectionnez l'icône **Routes** et appuyez sur **ENTER**.
- 3. Sélectionnez un itinéraire enregistré et appuyez sur **ENTER**.
- 4. Sélectionnez le champ du nom d'itinéraire figurant en haut de la page Route et appuyez sur **ENTER**.

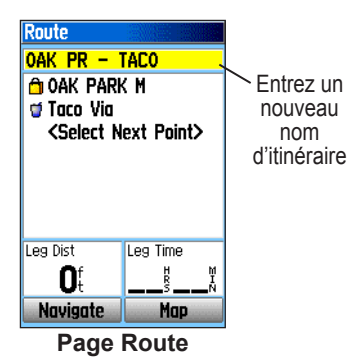

5. Utilisez la **touche à bascule** pour renommer l'itinéraire avec le clavier virtuel.

## **Pour un aperçu des points d'un itinéraire :**

- 1. Appuyez deux fois sur **MENU** pour afficher le menu principal.
- 2. Sélectionnez l'icône **Routes** et appuyez sur **ENTER**.
- 3. Sélectionnez un itinéraire enregistré et appuyez sur **ENTER**.
- 4. Sélectionnez un point dans la page Route et appuyez sur **ENTER** pour afficher un menu d'options.
- 5. Sélectionnez l'option **Review** et appuyez sur **ENTER** pour afficher la page d'information sur le point.

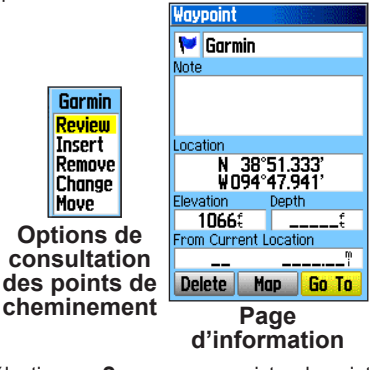

6. Sélectionnez **Save** pour enregistrer le point comme point de cheminement, **Map** pour l'afficher sur la carte ou **Go To** pour naviguer vers ce point, puis appuyez sur **ENTER**.

#### **Pour supprimer un itinéraire :**

- 1. Appuyez deux fois sur **MENU** pour afficher le menu principal.
- 2. Sélectionnez l'icône **Routes** et appuyez sur **ENTER**.
- 3. Appuyez sur **MENU** pour afficher le menu des options.
- 4. Sélectionnez l'option **Delete All Routes** (supprimer tous les itinéraires) et appuyez sur **ENTER** pour effacer la liste des itinéraires enregistrés. Lorsque le message «Do you really want to delete all routes?» (supprimer tous les itinéraires ?) apparaît, sélectionnez **Yes** et appuyez sur **ENTER**.

#### **Pour sélectionner la transition hors route d'un itinéraire :**

- 1. Appuyez deux fois sur **MENU** pour afficher le menu principal.
- 2. Mettez en évidence l'icône **Routes** et appuyez sur **ENTER**.
- 3. Appuyez sur **MENU** pour afficher le menu des options.
- 4. Sélectionnez **Off Road Transition** et appuyez sur **ENTER**.
- 5. Sélectionnez le champ **Route Leg Transition** (tronçon d'itinéraire de transition) et appuyez sur **ENTER** pour afficher la liste des options.
- 6. Sélectionnez la méthode voulue (**Manual** ou **Distance**) pour suivre l'itinéraire en direction du point suivant.

Sélectionnez **Distance** pour entrer un rayon de façon qu'une fois à l'intérieur de ce rayon, le GPSMAP 76Cx vous guide vers le point suivant de l'itinéraire.

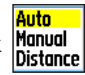

Sélectionnez **Manual** pour rejoindre à n'importe quel moment le prochain point de cheminement de l'itinéraire en cours.

## **Utilisation des options de la page Route**

La page Route affiche tous les points stockés en mémoire pour l'itinéraire sélectionné sur la page Route. Appuyez sur **MENU** pour afficher le menu des options de la page Route.

**Remove All** (supprimer tous les points) – Pour supprimer tous les points de cheminement de l'itinéraire enregistré.

**Reverse Route** (inverser l'ordre des points) – Pour inverser l'ordre des points de cheminement de l'itinéraire enregistré.

**Profile (profil) –** Pour créer un profil vertical de l'itinéraire.

**Copy Route (copier l'itinéraire) –** Pour faire une copie de l'itinéraire enregistré en conservant son nom suivi d'un numéro unique.

**Delete Route** (supprimer l'itinéraire) – Pour supprimer l'itinéraire enregistré.

**Change Data Fields** (changer les champs) – Pour afficher des valeurs différentes dans les deux champs figurant au bas de la page. Reportez-vous à la [page](#page-61-0) 52 pour obtenir plus d'information.

**Restore Defaults** (restaurer les valeurs par défaut) – Pour rétablir les paramètres par défaut.

# **Pages principales**

Le GPSMAP 76Cx contient six pages principales, soit Satellite, Trip Computer (ordinateur de route), Map (carte), Compass (boussole), Altimeter (altimètre) et Main Menu (menu principal). Vous pouvez alterner entre ces pages en appuyant sur **PAGE** pour avancer ou sur **QUIT** pour reculer. Vous pouvez ajouter d'autres pages avec l'option Page Sequence du menu principal. Une page Active Route ne s'affiche que durant la navigation.

Chaque page propose un menu d'options de configuration et des fonctions qui lui sont propres. Pour afficher le menu Options d'une page, appuyez sur **MENU**.

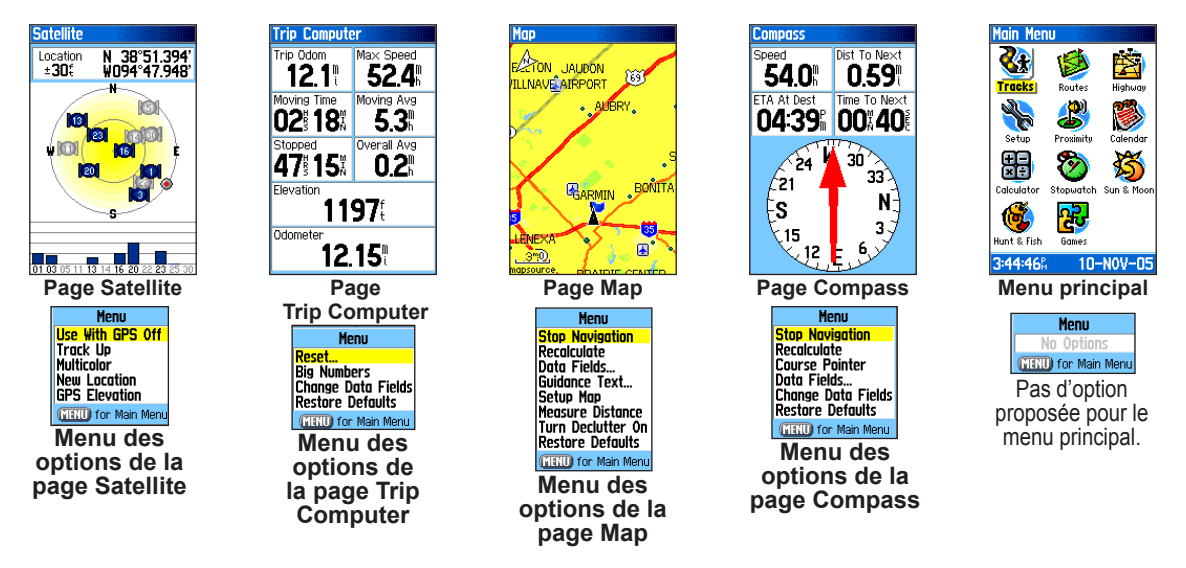

## **Page Satellite**

La page Satellite affiche l'état du récepteur, la position des satellites, la puissance du signal satellite et la position actuelle du récepteur si celui-ci capte les signaux d'au moins trois satellites.

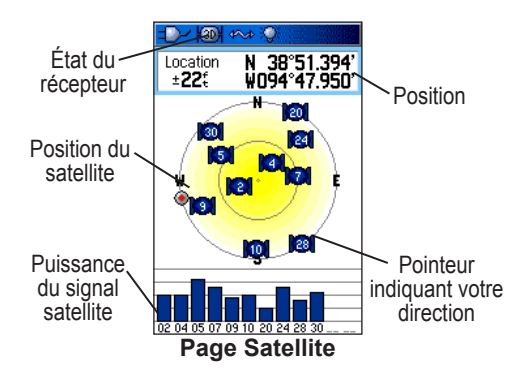

## **Utilisation du menu des options de la page Satellite**

Appuyez sur **MENU** pour afficher le menu des options.

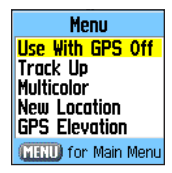

**Use With GPS Off/On** (utiliser avec le GPS éteint/ allumé) – Permet d'allumer et d'éteindre le récepteur GPS.

**Track Up/North Up** (tracé en haut/Nord en haut) – Indique si les satellites sont affichés avec le Nord en haut de la carte ou si le tracé actuel est orienté vers le haut de la carte.

**Multicolor/Single Color** (multicolore/monochrome) – Indique si chaque satellite s'affiche dans une couleur différente ou s'ils sont tous de la même couleur.

**New Location** (nouvelle position) – Utilisez cette option si vous avez parcouru plus de 965 km avec le récepteur et que vous ne parvenez pas à capter de signal satellite.

**GPS Elevation** (altitude GPS) – Permet d'afficher l'altitude GPS actuelle.

# <span id="page-47-0"></span>**Page Map**

Le GPSMAP 76Cx intègre une carte de base comprenant une base de données des villes, autoroutes, routes secondaires et sorties, ainsi que le contour des lacs et rivières. Vous pouvez enrichir la carte de base standard en utilisant des données MapSource ou BlueChart.

La cartographie affichée diffère selon le mode de fonctionnement utilisé, soit position ou défilement. En mode position, la carte défile en maintenant votre position actuelle visible. Le marqueur de position  $\triangle$  affiche votre déplacement sur la page Map. Si vous appuyez sur la **touche à bascule**, le GPSMAP 76Cx passe en mode défilement, qui fait défiler la carte en maintenant le pointeur R<sub>visible.</sub>

En mode défilement, vous pouvez déplacer le pointeur pour sélectionner et identifier des éléments de la carte. Si plusieurs éléments se trouvent sous le pointeur, une liste apparaît avec l'élément sélectionné sur la carte et dans la **liste** 

Vous pouvez ajouter et configurer jusqu'à quatre champs de données facultatifs figurant en haut de la page pour fournir différentes informations sur vos déplacements et la navigation.

#### **Pour afficher les champs de données sur la page Map :**

- Appuyez sur **MENU** pour afficher le menu Options de la page Map.
- 2. Sélectionnez **Data Field** et appuyez sur **ENTER**. Le sous-menu Show apparaît.
- 3. Sélectionnez le nombre de champs à afficher sur la page Map, puis appuyez sur **ENTER**.

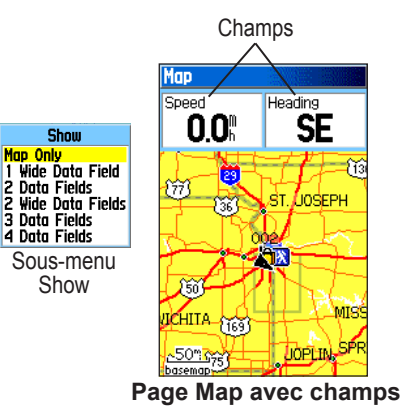

## **Pour changer un champ :**

- 1. Appuyez sur **MENU** pour afficher le menu Options de la page Map.
- 2. Sélectionnez **Change Data Fields** (changer les champs) et appuyez sur **ENTER**. Le premier champ est mis en évidence.
- 3. Appuyez sur **ENTER** pour afficher la liste des options du champ.

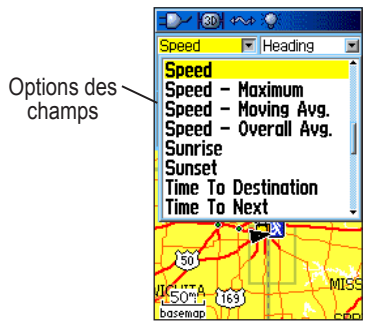

- 4. Utilisez la **touche à bascule** pour sélectionner une option, puis appuyez sur **ENTER**.
- 5. Utilisez l**a touche à bascule** pour passer au champ suivant, puis répétez les étapes 3 et 4.

Pour une description de chaque option de champ de données, reportez-vous à la [page](#page-92-0) 83 de l'annexe.

## **Utilisation de données cartographiques additionnelles**

Les CD MapSource offerts en option optimisent la polyvalence du GPSMAP 76Cx. Ils permettent d'afficher des listes de restaurants, d'hôtels, de centres commerciaux, de centres d'intérêt et de divertissement à proximité et de connaître l'adresse et le numéro de téléphone de tout lieu de la liste. Les données additionnelles BlueChart permettent d'accéder à des informations comme les aides à la navigation marine, les entraves à la navigation et les mouillages.

Vous pouvez afficher les données stockées dans le GPSMAP 76Cx et la carte mémoire microSD.

#### **Pour consulter les informations cartographiques :**

- 1. Depuis la page Map, appuyez sur **MENU**.
- 2. Sélectionnez **Setup Map** (configurer la carte) et appuyez sur **ENTER**.
- 3. Utilisez la **touche à bascule** pour sélectionner la page d'information Map Setup. La liste des cartes stockées sur la microSD s'affiche. Un crochet indique que la carte apparaît sur la page Map.

## **Modification du facteur de zoom**

Vous pouvez modifier le facteur zoom de la page Map pour afficher une zone plus petite mais plus détaillée, ou une plus grande zone avec moins de détails. Appuyez sur **IN** pour réduire le facteur zoom et afficher une zone plus détaillée; appuyez sur **OUT** pour augmenter le facteur de zoom et afficher une zone plus grande mais moins détaillée.

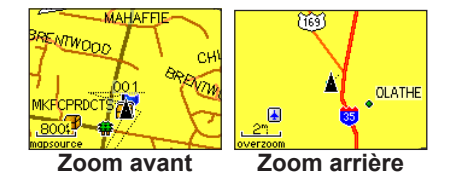

Le facteur zoom actuel est indiqué dans le coin inférieur gauche de la page Map. S'il n'existe aucune information additionnelle, le message «overzoom» (agrandissement maximal) apparaît sous le facteur de zoom. Si vous utilisez des cartes MapSource détaillées, c'est le message «mapsource» qui s'affiche.

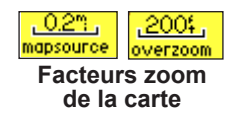

## **Orientation de la carte**

La carte peut être orientée de deux façons, L'option North Up (Nord en haut) affiche la carte comme une carte imprimée. l'option Track Up (tracé en haut) oriente la carte dans la direction de votre déplacement. Lorsque vous utilisez cette option, la flèche du Nord indique l'orientation.

## **Options de la page Map**

Utilisez le menu Options de la page Map pour personnaliser cette page. À partir de la page Map, appuyez sur **MENU**. Pour sélectionner une option, mettez-la en évidence et appuyez sur **ENTER**.

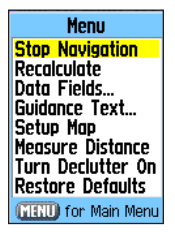

Les options proposées sont les suivantes :

**Stop (Resume) Navigation** (arrêter/reprendre la navigation) – Arrête la navigation; cette option est désactivée quand vous ne naviguez pas.

**Recalculate** (recalculer) – Recalcule un itinéraire; cette option est désactivée quand vous ne naviguez pas.

**Data Fields** (champs de données) – Affiche le sous-menu Show (afficher), qui permet de sélectionner le nombre de champs affichés en haut de la page Map. Les options du sous-menu Show sont Map Only (carte seulement) et 1 champ données large, 2 champs, 2 champ données large, 3 ou 4 champs.

**Change Data Fields** – Permet de sélectionner les données affichées dans les champs. Cette option est proposée uniquement si vous sélectionnez 1 champ données large, 2 champs, 2 champ données large, 3 ou 4 champs.

**Guidance Text** (texte de guidage) – Affiche des messages qui indiquent le prochain changement de direction durant la navigation.

**Setup Map** (configurer la carte) – Permet d'accéder à six pages de paramètres d'affichage de carte permettant de personnaliser celui-ci.

**Measure Distance (Stop Measuring)** (mesurer la distance – arrêter la mesure) – Mesure la distance entre votre position actuelle et le pointeur de carte.

**Turn Declutter On (Off)** (activer/désactiver le désencombrement) – Masque les éléments sur la carte qui peuvent empêcher de voir des détails de la route lorsque vous faites un zoom arrière.

**Restore Defaults** (rétablir les paramètres par défaut) – Restaure les paramètres par défaut pour l'affichage de carte.

## **Texte de guidage**

Lorsque vous naviguez, du texte de guidage s'affiche audessus de la carte.

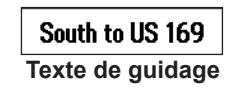

#### **Pour afficher le texte de guidage :**

- 1. Appuyez sur **MENU** pour afficher le menu Options de la page Map.
- 2. Sélectionnez **Guidance Text** et appuyez sur **ENTER**. Le sous-menu Guidance Text s'affiche.
- 3. Sélectionnez l'option **Always Show** (toujours afficher), **Never Show** (jamais afficher) ou **Show When Navigating** (afficher durant la navigation), puis appuyez sur **ENTER**.

Si vous sélectionnez **Always Show**, les messages de guidage sont toujours affichés, que vous soyez ou non en navigation.

Si vous sélectionnez **Show When Navigating**, les messages de guidage sont affichés jusqu'à ce que vous sélectionniez **Stop Navigation** dans le menu des options.

## **Configuration de la page Map**

Utilisez l'option Setup Map pour configurer l'affichage des éléments sur la page Map.

#### **Pour personnaliser la page de carte :**

- 1. Appuyez sur **MENU** pour afficher le menu Options de la page Map.
- 2. Sélectionnez l'option **Setup Map** et appuyez sur **ENTER** pour afficher la page Map Setup (configuration de la carte). La partie supérieure de la page contient des icônes pour chaque page de configuration.
- 3. Utilisez la **touche à bascule** pour sélectionner une page de configuration en passant d'une icône à l'autre et pour parcourir les champs de chaque page.

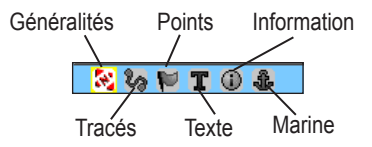

4. Pour afficher la liste des options d'un champ de la page Map Setup, sélectionnez-le et appuyez sur **ENTER** . Chaque page de configuration contient un sous-menu d'options générales. Pour afficher ce menu à partir de la page ouverte, appuyez sur **MENU**.

## *Page Map Setup - General*

La page Map Setup – General (configuration générale de carte) contient les paramètres des options Orientation, Below, Auto Zoom, Detail et Lock On Road.

| Map Setup - General<br>ならに<br><b>TO</b> & |                         |
|-------------------------------------------|-------------------------|
| Orientation                               | Track Up $\blacksquare$ |
| Below                                     | 120°                    |
| Auto Zoom                                 | Ûп                      |
| Detail                                    | Normal                  |
| Lock On Road                              |                         |

**Page Map Setup - General**

**Orientation** – Sélectionnez le mode d'affichage de la carte. Avec l'option **North Up**, le Nord figure toujours en haut de la page. Avec l'option **Track Up**, le tracé actuel est toujours orienté vers le haut de la page.

**Below** (échelle minimum) – Permet de spécifier l'échelle de carte en orientation Track Up. Les échelles supérieures rétablissent automatiquement l'orientation North Up.

**Auto Zoom** – Permet de modifier automatiquement l'échelle de carte de façon à afficher les points de départ et d'arrivée de la section d'itinéraire en cours.

**Detail** – Sélectionnez le degré de détail de la carte.

**Lock On Road** (verrouiller sur la route) – Permet de verrouiller le pointeur de carte sur la route la plus proche, ce qui compense les écarts de position de la carte.

## *Page Map Setup – Tracks*

La page Map Setup – Tracks (configuration des tracés) contient les paramètres des fonctions Saved Tracks (tracés enregistrés), Track Log (journal des tracés), Track Points (points de tracé) et Go To Line (aller à).

| Map Setup<br>$-$ Tracks |         |  |
|-------------------------|---------|--|
| ้ค่                     |         |  |
| Max Zoom                |         |  |
| Saved Tracks            | AUTO    |  |
| Track Log               | AUTO    |  |
| <b>Track Points</b>     | 3000    |  |
| Go To Line              | Bearing |  |

**Page Map Setup – Tracks**

**Saved Tracks** – Spécifiez le facteur de zoom maximum pour afficher les tracés enregistrés sur la carte.

**Track Log** – Spécifiez le facteur de zoom maximum pour afficher les tracés actifs sur la carte.

**Track Points** – Spécifiez le nombre maximum de points de tracé utilisés pour enregistrer un tracé.

**Go to Line** – Sélectionnez le mode cap ou trajectoire pour la navigation d'un tracé.

#### *Page Map Setup – Points*

Utilisez cette page pour spécifier l'échelle de carte à laquelle les éléments **Map Points**, **User Waypoints**, **Street Label** et **Land Cover** (points de carte, points de cheminement, noms de rue et informations d'arpentage) apparaissent sur la carte. Sélectionnez **Auto**, **Off**, ou de **20** pi à **800** milles.

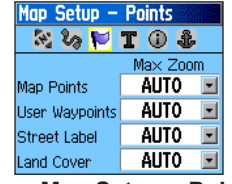

**Page Map Setup – Points**

## *Page Map Setup – Text*

Utilisez cette page pour sélectionner la taille du texte des descriptions d'élément sur la page Map. Sélectionnez l'une des trois options, soit Small, Medium ou Large.

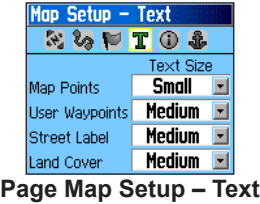

#### *Page Map Setup – Information*

Cette page affiche une liste de cartes détaillées téléchargées telles des cartes topographiques ou marines et des cartes MapSource avec fonction d'itinéraire automatique. Utilisez la **touche à bascule** pour sélectionner la carte voulue et appuyez sur **ENTER** pour l'afficher ou la masquer.

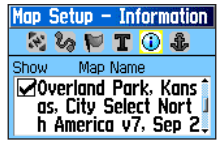

**Page Map Setup – Information**

Appuyez sur **MENU** pour afficher la liste des options d'affichage des cartes.

## *Page Map Setup – Page*

Utilisez cette page pour personnaliser les paramètres de couleur, de sondes ponctuelles, de secteurs lumineux et d'ensembles de symboles pour les cartes marines téléchargées (données de cartographie marine MapSource BlueChart).

| Map Setup - Marine    |      |  |
|-----------------------|------|--|
| ພ່                    |      |  |
| Marine Colors         | 0ff  |  |
| <b>Spot Soundings</b> | Oп   |  |
| <b>Light Sectors</b>  | Auto |  |
| Symbol Set            | Auto |  |

**Page Map Setup – Marine**

**Marine Colors** – Affiche ou masque les couleurs des cartes marines sur la page Map.

**Spots Soundings** (sondes ponctuelles) – Affiche ou masque les sondes ponctuelles sur la page Map.

**Light Sectors** (secteurs lumineux ) – Contrôle l'affichage des aides à la navigation lumineuses.

**Symbol Set** – Sélectionnez l'ensemble de symboles à utiliser (Auto, GARMIN, NOAA, International).

## **Mesure de la distance**

Vous pouvez mesurer la distance entre deux éléments d'une carte.

#### **Pour mesurer la distance entre deux points :**

- 1. Appuyez sur **MENU** pour afficher le menu Options de la page Map.
- 2. Sélectionnez **Measure Distance** et appuyez sur **ENTER**. Une flèche apparaît sur la carte à votre position actuelle avec la mention **REF** dessous.
- 3. Positionnez la flèche sur le point de référence (le point à partir duquel vous désirez mesurer) et appuyez sur **ENTER**. Une punaise marque le point de départ sur la carte.
- 4. Positionnez la flèche sur le point d'arrêt de la mesure. La distance entre les deux points s'affiche dans le coin supérieur droit de la page Map.
- 5. Appuyez sur **QUIT** pour annuler.

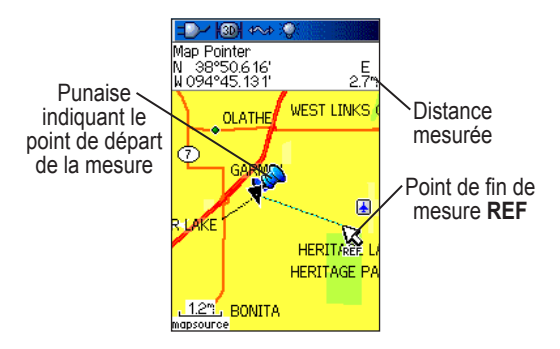

### **Activer et désactiver la fonction de désencombrement**

Vous pouvez masquer les éléments superflus de la page Map, par exemple, le nom des éléments et les icônes. Cette fonction est utile lorsque la carte est encombrée de noms d'éléments et d'icônes dont la taille ne change pas peu importe l'échelle utilisée.

#### **Pour activer ou désactiver la fonction de désencombrement :**

- 1. Appuyez sur **MENU** pour afficher le menu Options de la page Map.
- 2. Sélectionnez **Turn Declutter On** et appuyez sur **ENTER**.
- 3. Pour désactiver cette fonction, appuyez sur **MENU**, sélectionnez **Turn Declutter Off** et appuyez sur **ENTER**.

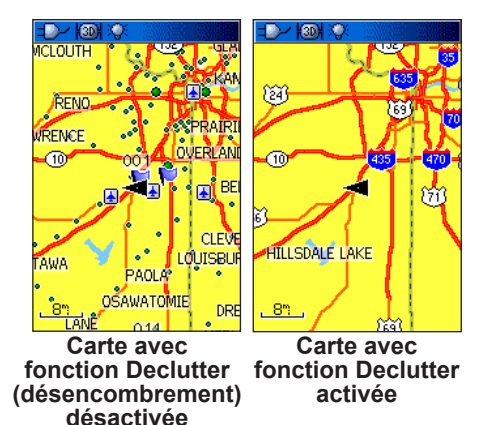

## **Restauration des paramètres par défaut**

Pour restaurer les paramètres de carte par défaut, sélectionnez **Restore Defaults**.

# **Page Compass**

Quand vous naviguez, la page Compass vous guide à destination au moyen d'une boussole et d'un pointeur de cap.

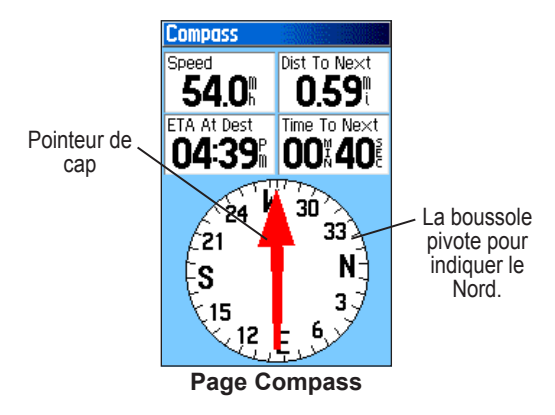

Durant la navigation, cette carte fournit des données et des instructions. La page Compass utilise une boussole, un pointeur de cap/direction et des champs numériques pour afficher des informations telles la vitesse actuelle, la distance jusqu'au prochain point et l'heure d'arrivée prévue.

La boussole indique la direction que vous empruntez. Le pointeur indique le cap vers la destination par rapport à votre direction actuelle. La boussole et le pointeur fonctionnent indépendamment pour indiquer la direction que vous suivez et celle de votre destination. Pour vous guider, vous pouvez choisir entre un pointeur de direction ou un pointeur de cap.

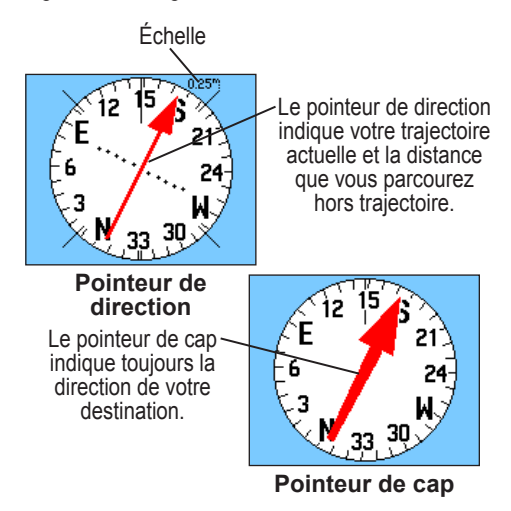

Lorsque vous vous déplacez et atteignez une vitesse prédéfinie, la boussole utilise les données du récepteur GPS pour conserver votre cap. Quand vous vous arrêtez (après un temps prédéfini), le récepteur GPS conserve le dernier cap que vous suiviez.

## **Options de la page Compass**

Utilisez le menu des options pour personnaliser la page Compass. À partir de la page Compass, appuyez sur **MENU**. Pour sélectionner une option, mettez-la en évidence et appuyez sur **ENTER**.

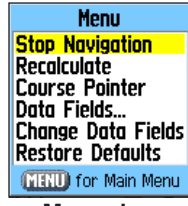

**Menu des options de la page Compass** Les options proposées sont les suivantes :

**Stop (Resume) Navigation** (arrêter/reprendre la navigation) – Arrête ou reprend la navigation. Cette option est désactivée quand vous ne naviguez pas.

**Recalculate** – Recalcule votre itinéraire en fonction de votre position actuelle. Cette option est désactivée quand vous ne naviguez pas.

**Course (Bearing) Pointer** (pointeur de cap et pointeur de direction) – Pointeurs fonctionnant indépendamment, l'un indiquant la direction vers la destination, et l'autre, votre position par rapport à une trajectoire menant à destination.

**Data Fields** – Permet de sélectionner le nombre de champs affichés sur la page Compass.

**Change Data Fields** – Permet de sélectionner les données affichées dans les champs. Reportez-vous à la [page](#page-61-0) 52 pour obtenir plus d'information.

**Restore Defaults** – Pour rétablir les paramètres par défaut de la page Compass.

### **Utilisation du pointeur de cap ou de direction**

Le pointeur de cap et le pointeur de direction fonctionnent indépendamment. L'un indique la direction vers la destination, et l'autre indique votre position par rapport à une trajectoire menant à destination.

Par exemple, si le pointeur de cap pointe tout droit vers le haut, cela signifie que vous suivez la direction de votre destination. S'il pointe vers une autre direction, orientezvous dans cette direction jusqu'à ce que la flèche pointe vers le haut, puis continuez dans cette direction. Le pointeur de cap pointe toujours vers la destination, quelle que soit la direction que vous suivez.

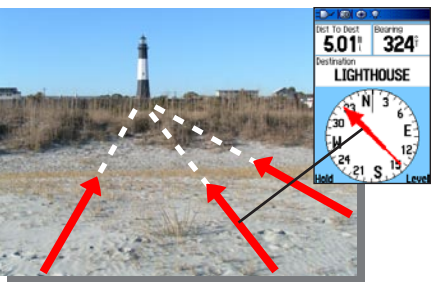

Le pointeur de cap indique toujours la direction de votre destination à partir de votre emplacement actuel.

Si vous utilisez le pointeur de direction et que vous vous éloignez de la trajectoire à suivre pour atteindre votre destination, l'indicateur de déviation (flèche avec pointillés) indique si vous dérivez vers la droite ou la gauche selon l'échelle indiquée à l'extérieur de la boussole. Pour revenir sur votre trajectoire, déplacez-vous vers la droite ou la gauche. C'est un outil particulièrement efficace si vous naviguez sur l'eau ou suivez un trajet ne présentant aucun obstacle important. Il peut aussi vous aider à éviter des obstacles présents sur les côtés de la trajectoire tels que des hauts-fonds ou des récifs.

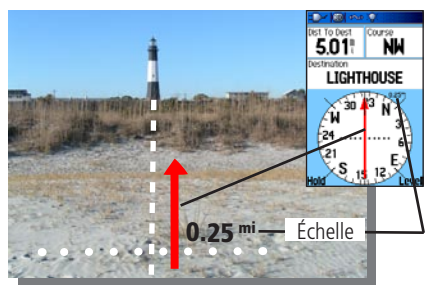

Le pointeur de direction indique la direction de votre trajet depuis votre position d'origine et la distance hors trajectoire.

#### **Pour sélectionner le pointeur de direction ou de cap :**

- 1. Appuyez sur **MENU** pour afficher le menu Options de la page Compass. Le pointeur de cap est sélectionné par défaut. Lorsque l'option Bearing Pointer est affichée, le pointeur de direction est actif, et vice versa.
- 2. Pour commencer, sélectionnez l'option Bearing ou Course Pointer et appuyez sur **ENTER**.

## **Champs de données**

Vous pouvez afficher trois ou quatre champs de données sur la page Compass.

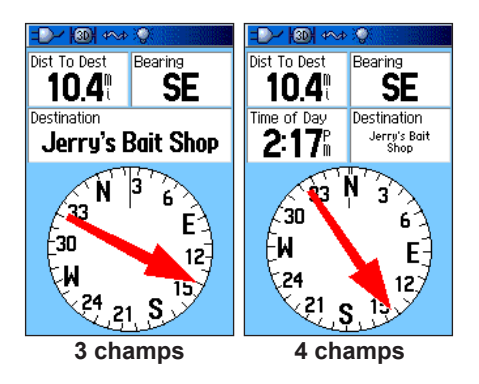

#### **Pour afficher les champs de données sur la page Compass :**

- 1. Appuyez sur **MENU** pour afficher le menu Options de la page Compass.
- 2. Sélectionnez **Data Field** et appuyez sur **ENTER**. Le sous-menu Show apparaît.
- 3. Sélectionnez le nombre de champs à afficher sur la page Compass (trois ou quatre), puis appuyez sur **ENTER**.

#### <span id="page-61-0"></span>**Pour changer les champs :**

- 1. Appuyez sur **MENU** pour afficher le menu Options de la page Compass.
- 2. Sélectionnez **Change Data Fields** (changer les champs) et appuyez sur **ENTER**. Le premier champ est mis en évidence.
- 3. Appuyez sur **ENTER** pour sélectionner dans la liste le type de données de navigation à afficher dans ce champ.
- 4. Utilisez la **touche à bascule** pour sélectionner l'option à modifier, puis appuyez sur **ENTER**.
- 5. Une fois l'opération terminée, utilisez la **touche à bascule** pour passer au champ suivant et répétez la procédure.
- 6. Répétez les étapes 3 et 4 pour changer les champs restants.

## **Pour restaurer les champs par défaut :**

- 1. Appuyez sur **MENU** pour afficher le menu Options de la page Compass.
- 2. Sélectionnez **Restore Defaults** et appuyez sur **ENTER** pour restaurer les paramètres par défaut de la page.

# **Page Trip Computer**

La page Trip Computer (ordinateur de route) fournit tout un éventail d'informations utiles pour la navigation sur de longues distances. Elle indique votre vitesse actuelle et la vitesse moyenne, affiche un odomètre et fournit de nombreuses autres statistiques utiles à la navigation.

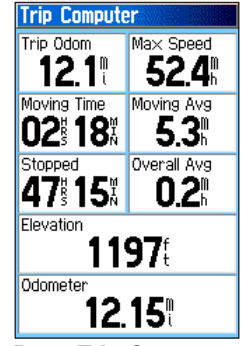

**Page Trip Computer**

Vous pouvez personnaliser l'affichage de l'ordinateur de route en sélectionnant les options de données voulues. Pour sélectionner le type de données à afficher, utilisez la même méthode que pour les champs de données similaires de la page Map

#### **Menu des options de la page Trip Computer**

Les options proposées sont les suivantes :

**Reset –** Permet à l'ordinateur de route de créer un nouvel enregistrement.

Pour remettre à zéro l'ordinateur de route avant chaque départ, sélectionnez **Reset** et appuyez sur **ENTER**.

La page Reset contient des options pour remettre à zéro les données de l'ordinateur de route, effacer le journal des tracés et supprimer les tracés, les points de cheminement et les itinéraires enregistrés. Elle permet de sélectionner des éléments spécifiques et de sélectionner ou désélectionner tous les éléments. Une fois vos sélections effectuées, sélectionnez le bouton **Apply** (appliquer) et appuyez sur **ENTER**. Répondez **OK** au message «The Data You Have Selected Will Be Permanently Deleted» (les données sélectionnées seront définitivement supprimées), puis appuyez sur **ENTER**.

**Big Numbers** (grands chiffres) – Permet de visualiser d'un coup d'œil les données importantes d'un trajet avec moins de champs mais affichés en plus gros.

**Change Data Fields** – Permet de sélectionner les données voulues dans les champs.

**Restore Defaults** – Permet de restaurer les paramètres par défaut de la page.

# **Menu principal**

Le menu principal contient les paramètres et les champs ne figurant pas dans les pages principales et les sous-menus. L'heure et la date sont affichées au bas de la page. Vous pouvez afficher le menu principal à partir de n'importe quelle page en appuyant deux fois sur **MENU**. Pour sélectionner un élément du menu principal, mettez-le en évidence et appuyez sur **ENTER**.

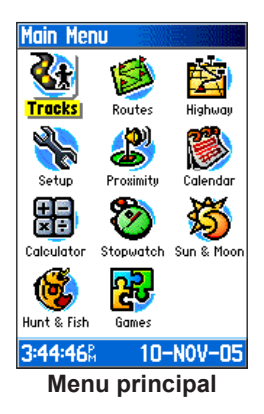

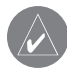

*Remarque : Si vous ajoutez une page au groupe de pages principales, son icône ne figurera pas dans le menu principal.*

# **Page Tracks**

La page Tracks (tracés) affiche le pourcentage de mémoire de tracé utilisée ainsi qu'une liste des tracés enregistrés. Utilisez cette page pour configurer, enregistrer et effacer des tracés ou pour activer la fonction TracBack pour le tracé en cours. Pour en savoir davantage, reportez-vous à la [page](#page-39-0) 30.

## **Pour afficher la page Tracks :**

- 1. Appuyez deux fois sur **MENU** pour afficher le menu principal.
- 2. Sélectionnez l'icône **Tracks** et appuyez sur **ENTER**
- 3. Sélectionnez le bouton **Setup** (configurer) et appuyez sur **ENTER** pour afficher la page Track Log Setup.

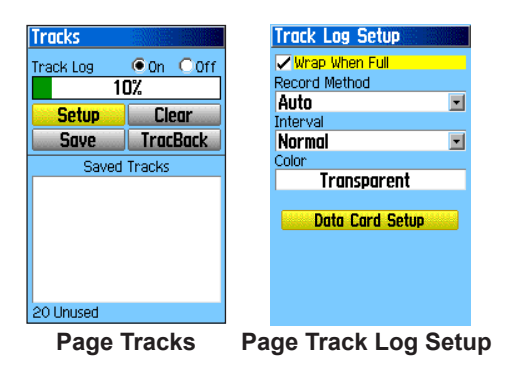

## **Options de la page Track**

La page Track Log Setup (configuration du journal des tracés) contient les options suivantes :

**Wrap When Full** (remplacer lorsque plein) – Permet aux nouveaux points de tracés de remplacer les anciens lorsque le journal est plein.

**Record Method** (méthode d'enregistrement) – Permet de sélectionner la méthode d'enregistrement des points de tracé. **Distance** – Enregistre les points de tracé une fois la distance spécifiée parcourue. **Time** – Enregistre les points de tracé une fois écoulée la période de temps spécifiée. **Auto** – Permet de choisir entre cinq intervalles.

**Interval** – Enregistre un tracé en fonction de la valeur et de l'intervalle spécifiés. Le champ **Interval** s'affiche uniquement si l'option **Record Method** sélectionnée est **Distance** ou **Time**.

**Color** – Permet de sélectionner une couleur de tracé sur la carte.

# **Page Route**

Utilisez la page Route pour créer une suite de points de cheminement qui mènent à votre destination finale (voir la section Itinéraires, [page 3](#page-40-0)1).

# **Page Highway**

Durant la navigation sur les autoroutes, la page Highway fournit des données et affiche un schéma d'autoroute. Jusqu'à quatre champs sélectables affichent des informations comme la vitesse, la distance ou la durée jusqu'au prochain point de l'itinéraire. La liste des données à afficher et la méthode de sélection sont les mêmes que pour la page Compass et sont expliquées en détail à la [page](#page-61-0) 52.

Le schéma d'autoroute sert de guidage visuel en vous guidant point par point jusqu'à destination. Votre trajet est représenté par une ligne centrale au milieu de l'image. Au fur et à mesure que vous approchez d'un point de votre itinéraire, l'image affiche la direction à suivre pour atteindre le point. Cinq facteurs de zoom permettent d'effectuer des zoom avant ou arrière sur l'autoroute.

### **Pour naviguer avec la page Highway :**

- 1. Pendant la navigation, affichez la page Highway à partir du menu principal et observez le chemin suivi sur l'image de l'autoroute.
- 2. Appuyez sur **MENU** pour afficher le menu des options. Avec les options offertes, vous pouvez : arrêter la navigation, passer de quatre à trois champs avec message de guidage à destination, changer les champs ou rétablir les paramètres par défaut.

# **Page Setup Menu**

Utilisez la page Setup Menu (menu de configuration) pour personnaliser votre GPSMAP 76Cx.

#### **Pour ouvrir la page Setup Menu :**

- 1. Appuyez deux fois sur **MENU** pour afficher le menu principal.
- 2. Utilisez la **touche à bascule** pour sélectionner l'icône **Setup**, puis appuyez sur **ENTER**.

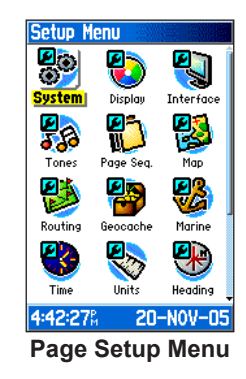

Chaque option est expliquée dans les pages qui suivent.

## **System Setup**

Utilisez la page System Setup (configuration système) pour configurer les paramètres GPS et WAAS, le type de pile, la langue, la source d'alimentation externe et les alertes de proximité de centres d'intérêt personnalisés.

## **Pour ouvrir la page System Setup :**

Depuis la page Setup Menu, sélectionnez l'icône **System** et appuyez sur **ENTER**.

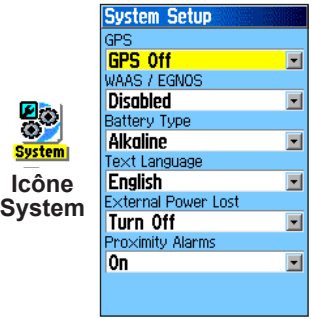

**GPS** – Pour sélectionner le mode de fonctionnement **Normal**, **Batterie Saver** (économie d'énergie), **GPS Off** (GPS éteint) ou **Demo**.

**WAAS/EGNOS** – Pour activer ou désactiver le système WAAS/EGNOS (voir [page](#page-91-0) 82).

**Battery Type** – Pour sélectionner les piles utilisées (alcaline, NiMH ou lithium).

**Text Language** – Pour sélectionner la langue d'affichage.

**External Power Lost** – Indique si l'appareil reste allumé (Stay On) ou s'éteint (Turn Off) lorsque la source d'alimentation externe est débranchée.

**Proximity Alarms** – Pour activer ou désactiver les alertes de proximité de centres d'intérêt personnalisés.

## *Menu System Setup Options*

Le menu System Setup Options contient les options **Restore Defaults** et **Software Version**. Utilisez **Restore Defaults** pour rétablir les champs par défaut. **Software Version** affiche la version du logiciel et le numéro d'identité de l'appareil.

## **Display Setup**

Utilisez la page Display Setup (configuration de l'affichage) pour sélectionner un modèle de couleurs d'affichage pour le jour et pour la nuit. Elle permet aussi de spécifier le délai d'arrêt du rétroéclairage et l'intensité de celui-ci. Réduire ces valeurs permet d'accroître l'autonomie.

## **Pour ouvrir la page Display Setup :**

Depuis la page Setup Menu, sélectionnez l'icône **Display** et appuyez sur **ENTER**.

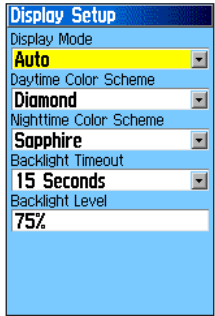

**Display Mode** (mode d'affichage) – Sélectionnez **Day** (jour), **Nigh**t (nuit) ou **Auto**. Sélectionnez **Auto** pour alterner automatiquement entre les deux modes au lever et au coucher du soleil.

**Daytime Color Scheme/Nighttime Color Scheme** (modèles de couleur jour/nuit) – Sélectionnez le modèle de couleur à utiliser lorsque l'appareil fonctionne en mode jour ou nuit.

**Backlight Timeout** – Permet de choisir si le rétroéclairage doit rester allumé quand vous l'activez ou s'éteindre après le délai spécifié. Sur alimentation externe, le rétroéclairage demeure allumé peu importe l'option choisie.

**Backlight Level** (luminosité du rétroéclairage) – Pour augmenter ou réduire l'intensité du rétroéclairage. Appuyez sur la **touche à bascule** vers le haut pour accroître la luminosité et vers le bas pour la réduire.

## **Interface Setup**

Utilisez la page Interface Setup pour contrôler le format d'entrée et de sortie des données lorsque vous connectez le GPSMAP 76Cx à d'autres appareils.

#### **Pour ouvrir la page Interface Setup :**

Depuis la page Setup Menu, sélectionnez l'icône **Interface** et appuyez sur **ENTER**.

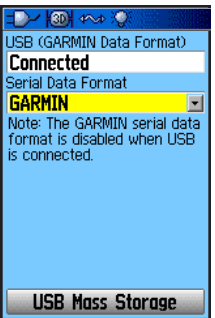

**Serial Data Format** (données série) – Permet de sélectionner l'un des formats de données suivants :

- **GARMIN** Format propriétaire utilisé pour échanger des points de cheminement, des itinéraires, des tracés et des données MapSource avec un PC.
- **NMEA In/NMEA Out** Prend en charge l'entrée et la sortie de données NMEA 0183 version 3.01.
- **TEXT OUT** Permet la sortie de données de position et de vitesse en texte ASCII. Aucune entrée de données possible.
- **NONE** Ne fournit aucune fonctionnalité d'interface.

## <span id="page-68-0"></span>**USB Mass Storage** – permet

d'utiliser la carte microSD comme clé USB. Permet également de transférer des données de journaux de tracés à Garmin MapSource.

#### **Pour activer la mémoire externe USB :**

- 1. Connectez l'appareil à l'ordinateur à l'aide du câble USB.
- 2. Sélectionnez le bouton USB Mass Storage à l'écran et appuyez sur **ENTER**.
- 3. Reportez-vous à l'illustration du GPSMAP 76Cx connecté à un ordinateur et de l'icône Déconnecter ou Éjecter qui apparaît dans la zone de notification d'un PC, ou de l'icône de carte mémoire correspondant à la carte microSD sur un Macintosh.
- **GARMIN GPSmap 76Cx**

4. Double-cliquez sur l'icône **Poste de travail** du PC pour voir le nouveau lecteur amovible. Si les lecteurs ne sont pas en réseau, reportez-vous à la note ci-dessous.

Si vous utilisez un Macintosh, double-cliquez sur l'icône pour voir le répertoire de fichiers sur la carte microSD.

#### **Pour transférer des fichiers sur la carte microSD :**

- 1. Double-cliquez sur l'icône **Poste de travail** sur le bureau du PC.
- 2. Parcourez les dossiers sur le PC ou le Macintosh pour trouver le fichier à copier.
- 3. Si vous utilisez un PC, mettez le fichier en surbrillance et sélectionnez **Édition** > **Copier**, puis ouvrez le lecteur qui correspond au GPSMAP 76Cx.

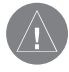

*Remarque : Si vous avez plusieurs lecteurs réseau mappés vers votre ordinateur, Windows® pourrait avoir de la difficulté à attribuer un identificateur de lecteur à la carte microSD de votre appareil. Ouvrez une session sans vous connecter au réseau ou cliquez sur Démarrage > Paramètres > Panneau de configuration > Outils d'administration > Gestion de l'ordinateur > Stockage > Gestion des disques, et remappez un identificateur de lecteur pour la mémoire amovible du GPSMAP 76Cx.*

4. Sélectionnez **Édition** > **Coller**. Le fichier apparaît dans la liste de fichiers sur la carte microSD du GPSMAP 76Cx.

- 5. Si vous utilisez un Macintosh, cliquez sur le fichier voulu et glissez-le dans le répertoire de la cartemicroSD.
- 6. Une fois le transfert de données terminé : sur un PC, déconnectez le câble USB en double-cliquant sur l'icône **Déconnecter** ou **Éjecter** dans la zone de notification; sur un Macintosh, sélectionnez **Arrêter**  ou débranchez le câble.
- 7. Vous pouvez quitter la page USB Mass Storage en tout temps en appuyant sur le bouton **POWER** de l'appareil, mais vous pourriez endommager les fichiers si vous le faites pendant le transfert de données.

## **Page Tones Setup**

Utilisez la page Tones Setup (configuration des tonalités) pour personnaliser les tonalités de l'appareil.

#### **Pour ouvrir la page Tones Setup :**

- 1. Depuis la page Setup Menu, sélectionnez l'icône **Tones** et appuyez sur **ENTER**.
- 2. Sélectionnez le champ Message Beep (bip de message), Key Beep (bip de touche), Power Beep (bip d'alimentation), Turn Warning (Early) (annonce de virage), ou Turn Warning (Final) (dernier avertissement de virage). Appuyez sur **ENTER**.
- 3. Faites défiler la liste pour entendre chaque tonalité. Appuyez sur ENTER pour sélectionner une tonalité.

## **Page Sequence Setup**

Utilisez la page Sequence Setup (ordre des pages principales) pour changer l'ordre des pages principales ou ajouter des pages qui seront proposées lorsque vous appuyez plusieurs fois sur **Page**.

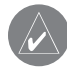

*Remarque : Si vous ajoutez une page aux pages principales, elle ne figurera pas dans le menu principal.*

## **Pour ouvrir la page Page Sequence Setup :**

Depuis la page Setup Menu, sélectionnez l'icône **Page Sequence** et appuyez sur **ENTER**.

#### **Pour déplacer, insérer ou supprimer une page :**

- 1. Pour changer l'ordre d'apparition d'une page, sélectionnez-la et appuyez sur **ENTER**. Sélectionnez **Move** (déplacer) puis appuyez sur la **touche à bascule** vers le haut ou le bas pour faire monter ou descendre la page dans la liste. Appuyez sur **ENTER** quand vous avez terminé.
- 2. Pour insérer une nouvelle page, sélectionnez la page qu'elle doit précéder et appuyez sur **ENTER**. Sélectionnez **Insert**, puis sélectionnez la page à ajouter dans la liste et appuyez sur **ENTER**.
- 3. Pour supprimer une page, sélectionnez-la et appuyez sur **ENTER**. Sélectionnez **Remove** et appuyez sur **ENTER**.

## **Configuration de la page Map**

Voir [page](#page-47-0) 38.

## **Page Routing Setup**

Utilisez la page Routing Setup (configuration des itinéraires) pour personnaliser le comportement des fonctions d'itinéraire.

## <span id="page-70-0"></span>**Pour ouvrir la page Routing Setup :**

- 1. Depuis la page Setup Menu, sélectionnez l'icône **Routing** et appuyez sur **ENTER**.
- 2. Sélectionnez le bouton **Follow Road Options** (options suivre la route) pour ouvrir la page du même nom et sélectionner des options d'itinéraire additionnelles.

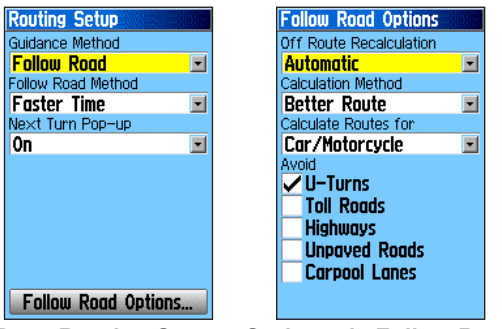

**Page Routing Setup Options de Follow Road** 

**Guidance Method** (méthode de guidage) – Permet à l'appareil de calculer des itinéraires en fonction des paramètres suivants :

- **Prompted** (assisté) Un message vous demande de sélectionner une préférence avant que l'appareil ne commence le calcul.
- **Follow Road** Augmente le nombre de changements de direction dans l'itinéraire.
- **Off Road** (hors route) Trace une ligne directe entre votre emplacement actuel et votre destination. Cette fonction est utile lorsque vous voyagez à l'extérieur de la couverture de carte détaillée ou dans des régions sans réseau routier.

**Méthode de guidage Follow Road –** Sélectionnez la méthode de calcul d'itinéraires qui suivent les routes :

- **Prompted** (assisté) Un message vous demande de sélectionner une préférence avant que l'appareil ne commence le calcul.
- **Faster Time** (plus rapide) Les itinéraires calculés sont plus rapides à parcourir mais peuvent couvrir une distance plus longue.
- **Shorter Distance** (distance plus courte) Les itinéraires calculés sont plus courts mais plus longs à parcourir.

**Next Turn Pop-up** (fenêtre de prochain virage) – Pour activer/désactiver les fenêtres qui indiquent le prochain virage.

#### *Options de Follow Road*

**Off Route Recalculation** (recalcul hors route) – Spécifiez si l'appareil doit afficher un message avant de recalculer l'itinéraire (Prompted) ou le recalculer automatiquement. Vous pouvez désactiver cette fonction.

**Calculation Method** (méthode de calcul) – Permet de spécifier le mode de calcul de l'itinéraire.

- **Quickest Calculation** (le plus rapide) Le calcul est plus rapide mais ne donne pas nécessairement le meilleur itinéraire.
- **Quick Calculation** (rapide) Le calcul est un peu plus long mais génère un meilleur itinéraire.
- **Better Route** (meilleur) Génère un itinéraire encore meilleur mais le calcul est plus long qu'avec la méthode rapide.
- **Best Route** (optimal) Génère un itinéraire optimal mais le temps de calcul est le plus long.

**Calculate Routes For** (calculer pour) – Optimise l'itinéraire en fonction du véhicule utilisé. Certains véhicules sont interdits sur des routes particulières.

**Avoid** (éviter) – Permet d'éviter certains types de route et les chantiers.

## **Page Geocache Setup**

Utilisez la page Geocache Setup (configuration de géocache) pour rechercher des géocaches et enregistrer leur position. Pour en savoir davantage et télécharger des coordonnées de géocaches, visitez le site Web Garmin à l'adresse <www.garmin.com/outdoor/geocaching>.

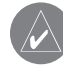

*Remarque : Avant de dissimuler des objets dans des géocaches sur des terrains publics ou privés, vérifiez les règlements locaux.*
#### <span id="page-72-0"></span>**Pour ouvrir la page Geocache Setup :**

Depuis la page Setup Menu, sélectionnez l'icône **Geocache** et appuyez sur **ENTER**.

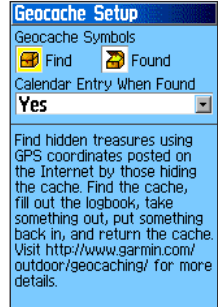

### **Page Marine Setup**

Utilisez la page Marine Setup (configuration marine) pour configurer des alertes marines.

#### **Pour ouvrir la page Marine Setup :**

Depuis la page Setup Menu, sélectionnez l'icône **Marine** et appuyez sur **ENTER**.

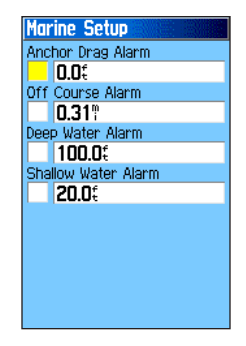

**Anchor Drag Alarm** (alerte de dérive d'ancre) – Permet de programmer une alerte sonore qui se déclenche en cas de dérive d'ancre excédant la distance spécifiée.

**Off Course Alarm** (alerte d'écart) – Permet de programmer une alerte sonore qui se déclenche si vous dérivez de la trajectoire voulue.

**Deep Water Alarm/Shallow Water Alarm** (alerte basfond/haut-fond) – Permet de programmer une alerte sonore qui se déclenche si vous pénétrez dans des bas-fonds ou des hauts-fonds.

### <span id="page-73-0"></span>**Page Time Setup**

Utilisez la page Time Setup (paramètres d'heure) pour sélectionner un format horaire et un fuseau horaire, et indiquer si l'appareil doit observer l'heure avancée. L'heure et la date actuelles sont indiquées au bas de la page.

### **Pour ouvrir la page Time Setup :**

Depuis la page Setup Menu, sélectionnez l'icône **Time** et appuyez sur **ENTER**.

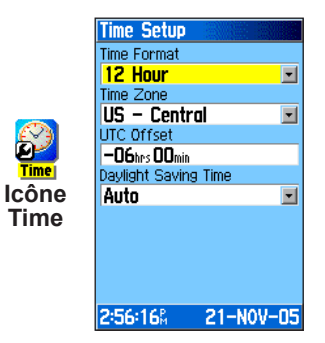

**Time Zone** – Permet de choisir le fuseau horaire de votre ville afin que le GPSMAP 76Cx affiche l'heure locale exacte. Sélectionnez **Other** (autre) pour entrer un décalage TU.

# **Page Units Setup**

**Icône Units**

Utilisez la page Units Setup (configuration des unités) pour personnaliser les unités de mesure.

### **Pour ouvrir la page Interface Setup :**

Depuis la page Setup Menu, sélectionnez l'icône **Units** et appuyez sur **ENTER**.

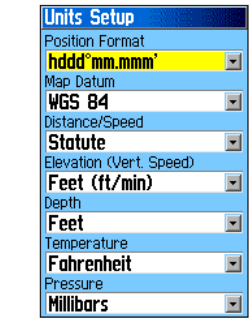

**Position Format** (format de coordonnées) – Permet de sélectionner le format d'affichage des coordonnées. Le format par défaut est la latitude et la longitude en degrés, minutes et millièmes de minute (hddd°omm.mmm).

<span id="page-74-0"></span>**Map Datum** (références géodésiques) – Système décrivant des emplacements géographiques aux fins d'arpentage, de relevés cartographiques ou de navigation. Il ne s'agit pas de cartes intégrées à l'appareil. Le système de référence géodésique par défaut est WGS 84. L'appareil choisit automatiquement le meilleur système de référence en fonction du format choisi.

Pour en savoir davantage sur les formats de coordonnées et les systèmes de référence géodésique, reportez-vous à l'annexe, [page](#page-89-0) 80.

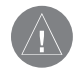

*Avertissement : Sélectionner le système de référence géodésique inapproprié peut entraîner d'importantes erreurs de position. Si vous utilisez une carte ou une grille qui indique un format de coordonnées ou un système de référence géodésique différent, ou si vous voulez utiliser un format qui vous est familier, ne changez que le format de coordonnées. Si ne savez pas quel format choisir, utilisez le système de référence par défaut WGS 84 pour obtenir les meilleurs résultats globaux.*

**Distance/Speed** – Sélectionnez les unités de mesure utilisées pour afficher la vitesse et la distance parcourue.

**Elevation (Vert. Speed)** (altitude – vitesse verticale) – Sélectionnez l'unité de mesure pour l'affichage de

*GPSMAP 76Cx – Guide de l'utilisateur 65*

l'altitude, soit ft/min (pieds/minute), m/min (mètres/ minute) ou m/sec (mètres/seconde).

**Depth** (profondeur) – Sélectionnez l'unité de mesure pour l'affichage de la profondeur, soit Feet (pieds), Fathoms (brasses) ou Meters (mètres).

**Temperature** – Sélectionnez l'unité de mesure pour l'affichage de la température, soit degrés Fahrenheit ou Celsius.

**Pressure** – Sélectionnez l'unité de mesure pour l'affichage de la pression barométrique, soit Inches (pouces), Millibars ou Hectopascals.

### **Page Heading Setup**

Utilisez la page Heading Setup (configuration de l'affichage de direction) pour sélectionner le type d'affichage de direction et de référence du Nord pour le calcul de direction.

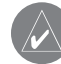

*Remarque : Si vous ne connaissez pas suffisamment les notions de direction et de référence du Nord, il est recommandé de conserver les paramètres par défaut.*

### **Pour ouvrir la page Heading Setup :**

Depuis la page Setup Menu, sélectionnez l'icône **Routing** et appuyez sur **ENTER**.

<span id="page-75-0"></span>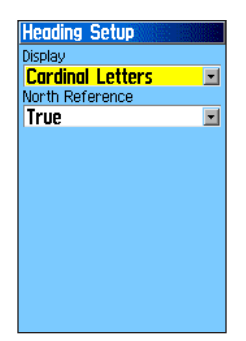

**Display** (affichage) – Sélectionnez Cardinal Letters (points cardinaux), Degrees (degrés) ou Mils (mils) pour l'affichage de la direction.

**North Reference** (référence du Nord) – Fournit des directions basées sur le Nord géographique.

### **Page Welcome Setup**

Utilisez la page Welcome Setup (message d'accueil) pour taper un message, par exemple, votre nom, qui s'affichera lorsque vous allumez le GPSMAP 76Cx.

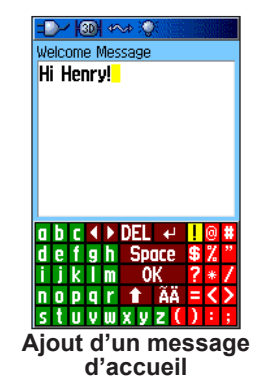

#### **Pour ouvrir la page Welcome Setup :**

Depuis la page Setup Menu, sélectionnez l'icône **Welcome Message** et appuyez sur **ENTER**.

### <span id="page-76-0"></span>**Pour ajouter un message d'accueil :**

- 1. Utilisez le clavier virtuel et la **touche à bascule** pour taper le message, puis appuyez sur **ENTER**.
- 2. Quand vous avez terminé, sélectionnez **OK** et appuyez sur **ENTER** pour fermer la page.
- 3. Éteignez et rallumez l'appareil pour afficher votre message d'accueil.

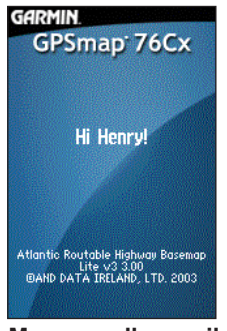

**Message d'accueil**

# **Page Proximity Waypoints**

Utilisez la page Proximity Waypoints (points de cheminement de proximité) pour définir un périmètre d'alerte autour d'un point de cheminement enregistré. Le périmètre d'alerte peut vous aider à éviter des zones interdites.

Voir la section Points de cheminement de proximité, [page](#page-24-0) 15.

# **Calendar**

Utilisez la page Calendar (calendrier) pour afficher les heures de lever et de coucher du soleil, les phases de la lune, les probabilités de chasse et de pêche et les points de cheminement enregistrés pour les activités de navigation prévues pour une date et une position données.

### **Pour utiliser le calendrier :**

- 1. Appuyez deux fois sur **MENU** pour afficher le menu principal.
- 2. Sélectionnez l'icône **Calendar** et appuyez sur **ENTER** La page Calendar affiche la semaine en cours.
- 3. Utilisez la **touche à bascule** pour sélectionner le jour pour lequel vous voulez ajouter des points de cheminement et appuyez sur **ENTER** pour afficher la page correspondante.
- <span id="page-77-0"></span>4. Appuyez sur **MENU** pour afficher le menu des options. Sélectionnez **Add Point** (ajouter un point) et appuyez sur **ENTER** pour afficher le menu Find.
- 5. Dans la page Day (jour), sélectionnez le type de point de cheminement voulu (pour savoir comment utiliser la fonction de recherche, voi[r page](#page-25-0) 16). Une fois la page d'information sur le point affichée, sélectionnez le bouton **Use** et appuyez sur **ENTER** pour placer les références du point dans la page Day.
- 6. Pour supprimer des points d'une page Day, appuyez sur **MENU** pour afficher le menu des options. Sélectionnez **Remove Points** et appuyez sur **ENTER** pour afficher la liste Remove Points Options (options de suppression des points).

# **Calculatrice**

Sélectionnez l'icône **Calculator** pour utiliser la fonction de calculatrice du GPSMAP 76Cx. À partir du menu Options, vous pouvez sélectionner une calculatrice standard ou scientifique et des degrés ou radiants.

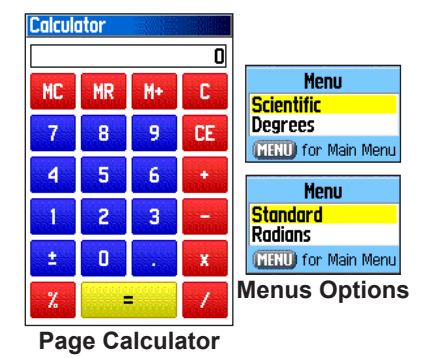

#### **Pour utiliser la calculatrice :**

- 1. Appuyez deux fois sur **MENU** pour afficher le menu principal.
- 2. Sélectionnez l'icône **Calculator** et appuyez sur **ENTER**
- 3. Pour vous servir de la calculatrice, utilisez la **touche à bascule** et la touche **ENTER**.

# <span id="page-78-0"></span>**Chronomètre**

Sélectionnez l'icône **Stopwatch** pour utiliser la fonction de chronomètre du GPSMAP 76Cx, qui comprend un compteur de temps de passage. L'appareil peut également enregistrer le temps de passage en fonction de la distance.

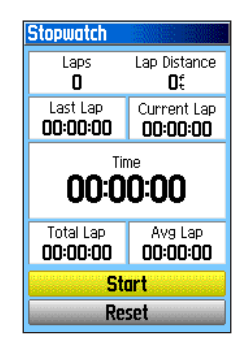

### **Pour afficher le chronomètre :**

- 1. Appuyez deux fois sur **MENU** pour afficher le menu principal.
- 2. Sélectionnez l'icône **Stopwatch** et appuyez sur **ENTER.**

### **Pour démarrer et arrêter le chronomètre :**

- 1. Pour démarrer le chronomètre, sélectionnez le bouton **Start** et appuyez sur **ENTER**.
- 2. Pour l'arrêter, sélectionnez le bouton **Stop** et appuyez sur **ENTER**.

### **Pour utiliser le compteur de temps de passage :**

Une fois le chronomètre en marche, sélectionnez le bouton **Lap** et appuyez sur **ENTER**.

#### **Pour remettre le chronomètre à zéro :**

Une fois le chronomètre arrêté, sélectionnez le bouton **Reset** et appuyez sur **ENTER**.

#### **Pour compter le temps de passage en fonction de la distance :**

Appuyez sur **MENU** pour afficher le menu des options. Sélectionnez **Lap by Distance** et appuyez sur **ENTER**. Pour rétablir le **comptage par pression sur le bouton**, répétez les mêmes étapes.

### **Pour entrer une distance de passage :**

- 1. Appuyez sur **MENU** pour afficher le menu des options. Sélectionnez **Set Lap by Distance** et appuyez sur **ENTER**.
- 2. Utilisez la **touche à bascule** pour sélectionner le champ à modifier, puis appuyez sur **ENTER**. Entrez la nouvelle valeur et appuyez sur **ENTER**. Quand vous avez terminé, sélectionnez **OK** et appuyez sur **ENTER**.

# <span id="page-79-0"></span>**Page Sun and Moon**

La page Sun and Moon affiche la position du soleil et de la lune par rapport à la Terre. Vous pouvez afficher ces positions pour toute heure, date et position.

La page Sun and Moon affiche aussi les heures de lever et de coucher du soleil et de la lune pour l'heure, la date et la position sélectionnées. Utilisez les boutons virtuels pour animer le mouvement du soleil et de la lune et arrêter l'animation pour connaître leur position à une heure ou une date donnée.

#### **Pour afficher la position du soleil et de la lune à l'heure, à la date et à la position spécifiées :**

- 1. Appuyez deux fois sur **MENU** pour afficher le menu principal.
- 2. Sélectionnez l'icône **Sun & Moon** et appuyez sur **ENTER**.

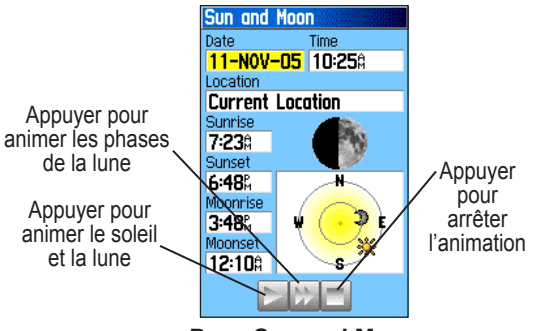

**Page Sun and Moon**

- 3. Pour afficher la position pour une date et heure différentes, sélectionnez le champ **Date** ou **Time** et appuyez sur **ENTER** pour afficher le clavier virtuel.
- 4. Pour afficher la position pour un autre emplacement, sélectionnez le champ **Location** et appuyez sur **ENTER** pour sélectionner une option du menu New Location Options.

# <span id="page-80-0"></span>**Page Hunt and Fish**

La page Hunt and Fish (tables de chasse et pêche) affiche une liste des meilleurs moments prévus pour la chasse et la pêche à la date et à la position sélectionnées.

#### **Pour afficher les prévisions de chasse et pêche pour une date et une position spécifiques :**

- 1. Appuyez deux fois sur **MENU** pour afficher le menu principal.
- 2. Sélectionnez l'icône **Hunt & Fish** et appuyez sur **ENTER**. La date et la position actuelles s'affichent dans les champs figurant en haut de la page.
- 3. Pour afficher les prévisions pour une autre date, sélectionnez le champ **Date** et appuyez sur **ENTER** pour afficher le clavier virtuel.

4. Pour afficher les prévisions pour une autre position, sélectionnez le champ **Location** et appuyez sur **ENTER** pour afficher le menu New Location.

Choisissez **Use Map** (utiliser la carte) et utilisez le pointeur pour sélectionner un point sur la carte. Appuyez sur **ENTER** pour afficher la table correspondant à la position choisie. Le champ Location (emplacement) affiche maintenant Map Location.

Choisissez **Use Find Menu** pour sélectionner un élément dans la base de données de la fonction Find (voir [page](#page-25-1) 16). Une fois l'élément choisi, sélectionnez le bouton **Use** figurant au bas de la page d'information et appuyez sur **ENTER**. Le champ Location affiche maintenant le nom de l'élément.

5. Pour revenir à la date courante, appuyez sur **MENU** puis sur **ENTER**.

# <span id="page-81-0"></span>**Menu Games**

Le menu Games (jeux) propose six jeux pour vous divertir, soit Memory Race, Virtua Maze, GekoSmak, Nibbons, Gekoids et Beast Hunt. Certains utilisent le récepteur GPS comme une composante virtuelle pour le déroulement du jeu.

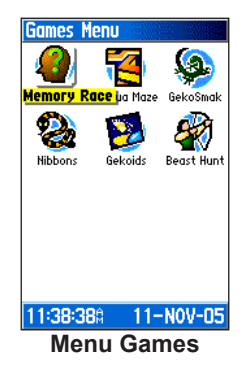

### **Pour sélectionner un jeu et commencer une partie :**

- 1. Appuyez deux fois sur **MENU** pour afficher le menu principal.
- 2. Sélectionnez l'icône **Games** et appuyez sur **ENTER**
- 3. Utilisez la **touche à bascule** pour sélectionner un jeu, puis appuyez sur **ENTER.** Une brève description du jeu s'affiche.

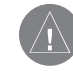

*Avertissement : Lorsque vous utilisez un jeu qui nécessite des déplacements, choisissez un endroit sans trous ni obstacles, loin du trafic. Jouez à ces jeux peut vous empêcher de prêter attention aux éléments se trouvant sur votre chemin.*

4. Lorsqu'un message demande si vous voulez arrêter de jouer, appuyez sur **QUIT** et sélectionnez **Yes**.

### *Jeu Memory Race*

Dans ce jeu GPS, la pièce de jeu suit vos déplacements. Pour gagner, vous devez mémoriser le symbole caché sous chaque carré. Le but est de vider le jeu en associant chaque paire de symboles. Pour afficher le symbole d'un carré, positionnez-vous sur le carré voulu, sélectionnez **Open** au bas de l'écran et appuyez sur **ENTER**.

### **Pour ajuster la taille de la grille ou des carrés en mode personnalisé :**

- 1. Sélectionnez le champ **Grid Size** (taille de la grille) ou **Square Size** (taille des carrés) et appuyez sur **ENTER** pour afficher la liste des options. Appuyez sur **ENTER** pour sélectionner l'option choisie.
- 2. Pour commencer une partie, sélectionnez **Start** (démarrer) et appuyez sur **ENTER** .
- 3. Pour vous repositionner au centre du plateau, sélectionnez **Re-Center** (recentrer) et appuyez sur **ENTER**.

### *Jeu Virtual Maze*

Ce jeu GPS affiche un labyrinthe virtuel à l'écran. Vous êtes positionné au centre et devez explorer le labyrinthe pour faire la collecte des drapeaux. Le nombre de drapeaux qui vous restent à trouver est indiqué dans le coin inférieur droit de l'écran. Un compteur indique le temps écoulé dans le coin inférieur gauche. La surface de labyrinthe affichée dépend du niveau de difficulté. Plus cette surface est limitée, plus le jeu est difficile.

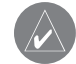

*Conseil : appuyez sur MENU* et sélectionnez *Cheat (tricher) pour utiliser le mode triche. Activer ce mode vous pénalise toutefois de cinq minutes, et le compteur calcule par tranches de 10 secondes au lieu de 2. Pour désactiver le mode triche, appuyez sur ENTER .*

### *Jeu GekoSmak*

GekoSmak est un jeu GPS dans lequel vous êtes la pièce maîtresse. Un gecko apparaît de temps à autre à l'écran. Avant que le gecko ne disparaisse, vous devez le rattraper et appuyer sur **ENTER** pour l'écraser avec un marteau. Si vous le touchez, un point d'exclamation s'affiche au-dessus du marteau; sinon, seul un marteau s'affiche brièvement.

Les options de taille du terrain de jeu sont Small (petit), Medium (moyen) et Large (grand). Les petits terrains font environ 18 x 27 m et les grands terrains 54 x 82 m (à peu près la taille d'un terrain de football américain).

Les niveaux de difficulté sont Easy (facile), Normal et Hard (difficile). La cadence d'apparition des geckos dépend du niveau choisi. Plus le niveau de difficulté est élevé, plus le jeu devient rapide, avec des valeurs différentes.

### *Jeu Nibbons*

Dans ce jeu GPS, vous devez parcourir le plateau pour faire la collecte des drapeaux au fur et à mesure qu'ils apparaissent. Vous verrez alors votre «queue» s'allonger. Vous pouvez vous déplacer n'importe où sur l'écran, mais vous ne pouvez pas marcher sur votre queue sous peine de perdre une vie. De plus, comme défi additionnel, vous devez éviter les crânes qui vous pourchassent.

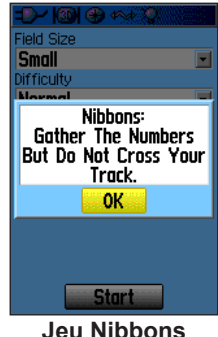

### *Jeu Gekoids*

Ce jeu GPS, jouable avec le récepteur éteint, consiste à faire exploser des astéroïdes. Vous êtes le vaisseau spatial et ne pouvez survivre qu'en évitant d'être touché. Avant de commencer, configurez les paramètres de jeu. L'option Orient Map Northwards (orienter la carte en direction du Nord) fait tourner votre vaisseau au centre de la carte. La carte est fixe et le Nord toujours en haut. L'option Orient Map Ship Up (orienter la carte en fonction du vaisseau) fait tourner le monde virtuel autour du vaisseau. Le vaisseau pointe toujours vers le haut. Pour commencer une partie, appuyez sur **ENTER**.

### *Jeu Beast Hunt*

Bien que Beast Hunt ne soit pas vraiment un jeu GPS, il exige quelques connaissances en navigation. Vous devez partir à la recherche du dragon et l'abattre d'une flèche avant qu'il ne vous crache du feu ou que vous tombiez dans l'un des cratères durant votre navigation à travers un dédale de plateformes. Parfois vous êtes transporté par des toboggans qui s'incurvent ou vous font avancer en diagonale. Le jeu comprend plusieurs niveaux de difficulté et une option de visibilité étendue ou limitée. Lorsque vous perdez une partie, l'écran affiche le schéma des plateformes avec obstacles, toboggans et avertissement. Un tableau d'affichage compte vos gains et vos pertes.

### **Pour jouer à Beast Hunt :**

- 1. Sélectionnez **Beast Hunt** à partir du menu Games et appuyez sur **ENTER**. La page d'aperçu du jeu s'affiche.
- 2. Appuyez sur **ENTER** pour afficher le menu des niveaux de difficulté. Sélectionnez **Trainee, Beginner, Expert ou Master** (apprenti, débutant, expert ou maître) et appuyez sur **ENTER** pour afficher le menu Visibility.
- 3. Sélectionnez **Extended** (étendue) ou **Limited** (limitée) et appuyez sur **ENTER** pour commencer la partie.
- 4. Utilisez la **touche à bascule** pour passer d'une plateforme à l'autre.

Lorsque vous atterrissez sur une plateforme en grisé, vous êtes à un ou deux pas du dragon. Une plateforme avec un cercle indique que vous êtes à proximité d'un cratère. Si vous tombez dans un cratère ou sur le dragon, ou tirez une flèche là où vous pensez qu'il se trouve et le manquez, vous perdez.

5. Pour vaincre le dragon, appuyez sur **ENTER** pour placer une flèche dans une plateforme en grisé. Utilisez la **touche à bascule** pour pointer et appuyez sur **ENTER** pour décocher.

# **Annexe**

# **Spécifications**

### **Physiques**

**Taille :** 15,5 x 6,85 x 3,5 cm (H x L x P)

**Poids :** 216 g avec les piles

**Écran :** 3,8 x 5,6 cm, 256 couleurs, haute résolution, transflectif (160 x 240 pixels), rétroéclairé

**Boîtier :** robuste, avec joints d'étanchéité, immersible, conforme IEC-529, IPX7

#### **Température de fonctionnement :** -15 - 70 °C\*

\*Les valeurs limites de température du GPSMAP 76Cx pourraient excéder celles de certaines piles. Soumises à de hautes températures, celles-ci pourraient exploser.

# **Performances**

**Récepteur :** compatible WAAS/EGNOS

**Temps d'acquisition\*** : env. 1 seconde (à chaud) env. 38 secondes (à froid) env. 45 secondes (paramètres par défaut)

\*En moyenne pour récepteur fixe avec vue dégagée du ciel.

#### **Fréquence d'actualisation :** 1/seconde, continue

**Antenne :** hélicoïdale intégrée, prise pour antenne externe

### **Alimentation**

**Source :** 2 piles AA de 1,5 volt, câble USB, adaptateur 12 V, alimentation externe jusqu'à 36 V c. c.

**Autonomie :** jusqu'à 18 heures (en utilisation normale)\*

\*Les piles alcalines perdent une partie de leur potentiel lorsque la température descend. Installez des piles au lithium si vous utilisez le GPSMAP 76Cx dans des conditions de température sous zéro. L'utilisation intensive du rétroéclairage, de la boussole et des tonalités réduit de façon notable l'autonomie de l'appareil.

### **Précision**

**GPS :** <10 mètres dans 95 % des cas\*

\*Dégradation possible de la précision à 100 m 2DRMS en vertu du U.S. DoD imposed Selective Availability (SA) Program si activé.

**DGPS :** 3-5 mètres dans 95 % des cas\*

\* Précision WAAS en Amérique du Nord.

**Vitesse :** 0,05 m/s en régime stable

**Interfaces :** NMEA 0183 version 2.3, RS-232 et USB pour connexion PC

**Durée de stockage des données :** illimitée, aucune alimentation requise

**Stockage des cartes :** variable selon la capacité de la carte mémoire microSD après formatage (une petite partie de la capacité est réservée après le formatage)

*76 GPSMAP 76Cx – Guide de l'utilisateur*

# <span id="page-86-0"></span>**Formats de données compatibles**

Les formats ci-dessous sont pris en charge pour la connexion à d'autres appareils.

Chaînes exclusives à Garmin : PGRME (estimation d'erreur), PGRMM (chaîne de référence géodésique), PGRMZ (altitude).

Le GPSMAP 76Cx prend en charge le format d'interface NMEA 0183 version 3.01, qui permet de relier au récepteur jusqu'à trois appareils NMEA.

Les chaînes pour sortie de données NMEA 0183 version 3.01 sont les suivantes :

Chaînes homologuées : GPGGA, GPGLL, GPGSA, GPGSV, GPRMB, GPRMC, GPRTE, GPVTG, GPWPL, GPBOD et GPAPB

Le câble USB fourni avec l'appareil permet de connecter le GPSMAP 76Cx à un port USB d'un PC.

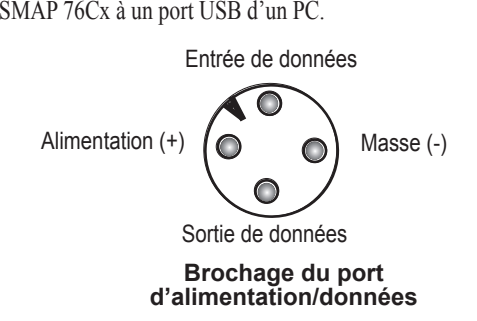

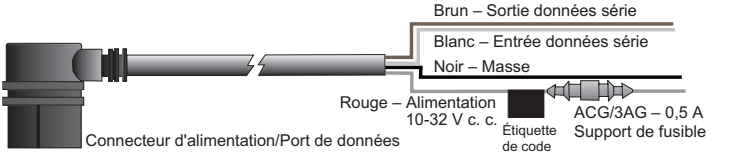

**Câble série/alimentation en option avec conducteurs dénudés**

# <span id="page-87-0"></span>**Accessoires en option**

Outre les accessoires standard livrés avec le GPSMAP 76Cx, plusieurs accessoires sont proposés afin d'optimiser l'utilisation de l'appareil.

Pour vous procurer des pièces de remplacement et des accessoires en option, contactez votre détaillant Garmin ou le service d'assistance de Garmin, au 800 800 1020 (États-Unis) ou au 44 0 870 850 1241 (Europe).

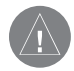

*Avertissement : les accessoires Garmin sont spécialement testés et conçus pour être utilisés avec des produits Garmin. Les accessoires offerts par d'autres fabricants n'ont pas été testés ni approuvés pour utilisation avec les produits Garmin. L'utilisation de ces accessoires pourrait endommager le GPSMAP 76Cx et annuler la garantie.*

**Trousse de navigation automatique** – Fournit les pièces et les données cartographiques qui permettent d'utiliser le GPSMAP 76Cx dans un véhicule.

**Adaptateur 12 V** – permet d'alimenter l'appareil avec la prise d'allume-cigarette d'un véhicule.

**Antenne GPS externe GA 25MCX** – Améliore la réception des signaux satellites.

**CD MapSource et cartes préchargées microSD** – Offre plusieurs options de données cartographiques compatibles avec le GPSMAP 76Cx. Pour connaître la liste des produits MapSource compatibles, visitez le site Web de Garmin à l'adresse [http://buy.garmin.co](http://buy.garmin.com)m.

**Câble série pour PC avec alimentation c. a. auxiliaire** – Fournit une connexion pour le transfert des données sur PC.

**Étui de transport** – Protège le GPSMAP 76Cx lorsqu'il n'est pas utilisé.

**Trousse de montage marine** – Permet d'installer l'appareil sur un bateau.

**Trousse de montage sur bicyclette** – Permet d'installer l'appareil sur un guidon de bicyclette.

**Ensemble de piles** – Piles NiMH rechargeables de format AA.

Pour consulter la liste complète des accessoires pour le GPSMAP 76Cx, visitez le site Web de Garmin à l'adresse [http://buy.garmin.co](http://buy.garmin.com)m.

# **Connexion du GPSMAP 76Cx à un ordinateur**

Vous pouvez connecter le GPSMAP 76Cx à un port série ou USB d'un PC.

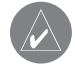

*Remarque : avant de connecter le câble USB au PC, vous devez installer le programme MapSource Trip & Waypoint Manager, livré avec l'appareil.*

### **Connexion du GPSMAP 76Cx au PC par câble USB :**

- Soulevez le clapet de protection du port USB situé à l'arrière du GPSMAP 76Cx et branchez-y le petit connecteur du câble.
- 2. Connectez l'autre extrémité du câble à un port USB du PC.

### **Connexion du GPSMAP 60Cx au PC par câble série :**

- 1. Soulevez le clapet de protection du port série situé à l'arrière du GPSMAP 76Cx et branchez-y le connecteur rond indexé du câble série.
- 2. Connectez l'autre extrémité du câble au port série du PC.
- 3. Configurez les paramètres d'interface du GPSMAP 76Cx en fonction de l'interface utilisée (voir Configuration de l'interface, [page](#page-68-0) 59).

### *Information relative aux pilotes USB*

Les pilotes USB devraient être installés automatiquement en même temps que le programme MapSource livré avec le GPSMAP 76Cx. Lorsque vous connectez le GPSMAP 76Cx à un port USB pour la première fois, l'ordinateur peut afficher un message demandant le chemin d'installation pour les pilotes USB. Les pilotes doivent être installés une seule fois. Une fois les pilotes installés, le PC détectera automatiquement le GPSMAP 76Cx chaque fois que vous le connecterez. Les pilotes USB doivent être mis à jour régulièrement. Vous trouverez les mises à jour sur le site www.garmin.com.

### <span id="page-89-1"></span><span id="page-89-0"></span>**Références géodésiques et formats de position Qu'est-ce qu'une référence géodésique ?**

Une référence géodésique est un modèle mathématique de la Terre qui donne une forme approximative de la surface terrestre et permet d'effectuer des calculs de manière uniforme et précise. Elle est représentée physiquement par une schéma de monuments au sol dont on a mesuré et calculé exactement la position à partir de cette surface de référence. Les lignes de latitude et de longitude figurant sur une carte ou une grille renvoient à des données de références géodésiques spécifiques. Chaque grille a une référence géodésique et le GPSMAP 76Cx peut être configuré pour correspondre aux plus courantes.

Si vous naviguez et comparez les coordonnées GPS avec les références d'une carte, d'une grille ou autre, sélectionnez sur le récepteur GPS la même référence géodésique que la carte afin de bénéficier de la navigation la plus exacte ..

### **Qu'est-ce qu'un format de position ?**

Votre position actuelle s'affiche sur le récepteur GPS sous forme de coordonnées. Étant donné que les différentes cartes utilisent divers formats de position, les appareils GPS Garmin permettent de choisir le système de coordonnées approprié au type de carte utilisé. Le format le plus courant est celui des coordonnées de latitude et de longitude, utilisées par tous les appareils Garmin.

Vous pouvez changer le format de position à utiliser avec les autres systèmes de coordonnées. Les systèmes de quadrillage métrique UTM/UPS (projection cartographique de Mercator transverse universelle/stéréographique polaire universel) sont simples à utiliser et figurent sur la plupart des coupures topographiques USGS. Vous pouvez également sélectionner l'une des autres grilles, y compris une grille définissable par l'utilisateur (réservé aux utilisateurs avancés).

### <span id="page-90-0"></span>**Configuration du format Loran TD**

### **Pour configurer le format Loran TD à partir du menu Setup :**

- 1. Appuyez deux fois sur **MENU** pour afficher le menu principal.
- 2. Utilisez la **touche à bascule** pour sélectionner l'icône **Setup** et appuyez sur **ENTER**.
- 3. Utilisez la **touche à bascule** pour sélectionner l'icône Units et appuyez sur **ENTER** pour afficher la page Units Setup (configuration des unités).
- 4. Sélectionnez le champ Position Format (format de coordonnées) et appuyez sur **ENTER**.
- 5. Sélectionnez **Loran TD** et appuyez sur **ENTER** pour ouvrir la page Loran Setup.
- 6. Pour changer les paramètres de l'un des cinq champs, mettez-le en évidence, appuyez sur **ENTER**, sélectionnez ou entrez le paramètre voulu, puis appuyez sur **ENTER**.
- 7. Quand vous avez terminé, sélectionnez **Save** et appuyez de nouveau sur **ENTER.**

Si la chaîne GRI active, les stations secondaires ou les décalages ont été changés depuis que le point de cheminement a été créé, celui-ci prendra maintenant pour référence la chaîne GRI et les stations secondaires actives, et les coordonnées TD seront ajustées en conséquence. Le GPSMAP 76Cx n'utilise pas le signal LORAN pour la navigation; il convertit les coordonnées TD en latitude et longitude avant d'enregistrer le point de cheminement en mémoire ou de l'utiliser pour la navigation. Pour cette raison, cet appareil permet la navigation vers des coordonnées TD n'importe où dans le monde.

Pour créer une position LORAN TD, vous devez connaître votre chaîne numérique GRI et vos stations secondaires. Pour en savoir davantage, consultez le document LORAN TD Position Format sur le site Web de Garmin à l'adresse<www.garmin.com/support/userManual.jsp>.

# <span id="page-91-0"></span>**Qu'est-ce que WAAS/EGNOS ?**

Le WAAS (système de renforcement à couverture étendue) est un service financé par la FAA (Federal Administration Agency) et destiné à améliorer l'intégrité globale du signal GPS pour les utilisateurs en Amérique du Nord. EGNOS est la version européenne de WAAS.

Le système est constitué d'un réseau de satellites et d'environ 25 stations terrestres, positionnées à l'échelle des États-Unis, qui contrôlent les données satellites GPS. Deux stations principales, situées sur les côtes de part et d'autre du pays, collectent les données des stations de référence et génèrent un message de correction de données GPS.

Selon le site Web de la FAA, des tests du système WAAS effectués en septembre 2002 ont confirmé une précision de 1 à 2 mètres à l'horizontale et de 2 à 3 mètres à la verticale pour la presque totalité de la zone continentale des États-Unis et une partie de l'Alaska.

WAAS est l'un des fournisseurs de service qui adhèrent à la norme MOPS (normes de performances opérationnelles minimales) pour les systèmes SBAS (systèmes de renforcement satellitaire). D'autres services de satellites de communication géostationnaires verront le jour,

pour la diffusion d'informations d'intégrité et de données de correction différentielles fournies par des stations au sol.

Tous les systèmes SBAS utilisent la même fréquence de récepteur; par conséquent, tout système SBAS devrait pouvoir accroître la précision de votre récepteur GPS, n'importe où dans le monde.

Cependant, activer le WAAS sur votre GPSMAP 76Cx dans des régions non couvertes par les stations terrestres ne se traduira pas forcément par une plus grande précision, même si votre récepteur capte des signaux provenant d'un satellite SBAS. En fait, vous pourriez obtenir une précision moindre que si votre appareil ne captait que les signaux des satellites GPS. Pour cette raison, lorsque vous activez le service WAAS sur votre récepteur GPS Garmin, celui-ci utilise automatiquement la méthode qui fournit la plus grande précision. Pour savoir comment activer et désactiver WAAS, reportez-vous à la [page](#page-66-0) 57.

# **Définition des champs**

**Accuracy GPS** (précision GPS) – Précision actuelle de la position calculée par le récepteur GPS.

**Ascent-Average** (ascension moyenne) – Distance verticale moyenne des ascensions.

**Ascent-Maximum** (ascension maximale) – Vitesse maximale d'ascension en pieds/minute.

**Ascent-Total** (ascension totale) – Distance totale en ascension.

**Bearing** (cap) – Direction suivie à partir de la position actuelle vers la destination, telle qu'indiquée par la boussole.

**Course** (trajectoire) – Chemin désiré depuis le point de départ jusqu'à destination.

**Depth** (profondeur) – Profondeur de l'eau indiquée par un sonar NMEA.

**Descent-Average** (descente moyenne) – Distance verticale moyenne des descentes.

**Descent-Maximum** (descente maximale) – Vitesse maximale de descente en pieds/minute.

**Descent-Total** (descente totale) – Distance totale en descente.

**Distance - Destination** – Distance totale couverte par un itinéraire.

**Distance - Next** (distance du prochain point) – Distance jusqu'au prochain point d'un itinéraire.

**ETA - Destination** (heure d'arrivée prévue à destination) – Heure d'arrivée prévue à destination en maintenant la vitesse et la trajectoire actuelles.

**ETA - Next** (heure d'arrivée prévue au point suivant) – Heure d'arrivée prévue au prochain point de l'itinéraire en maintenant la vitesse et la trajectoire actuelles.

**Elevation** (altitude) – Altitude par rapport au niveau moyen de la mer.

**Elevation-Maximum** (altitude maximale) – Plus haute altitude atteinte.

**Elevation-Minimum** (altitude minimale) – Plus basse altitude atteinte.

**Glide Ratio** (angle de descente) – Angle formé par la distance horizontale parcourue et la distance verticale.

**Glide Ratio Dest** (angle de descente jusqu'à destination) – Angle de descente requis à partir de la position et de l'altitude actuelles jusqu'à destination.

Heading (cap) – Direction de votre déplacement indiquée par la boussole, en degrés ou en points cardinaux (N, S, E, O).

**Location (lat/lon)** (position lat/long) – Coordonnées de la position actuelle.

**Location** (selected) – Position actuelle selon l'unité de mesure spécifiée (autre que latitude/longitude).

**Odometer** (odomètre) – Distance totale parcourue pour l'ensemble des trajets effectués.

**Off Course** (hors trajectoire) – Distance parcourue en dehors de la trajectoire.

**Pointer** (pointeur) – Flèche qui indique la direction du prochain point d'un itinéraire.

**Speed** (vitesse) – Vitesse actuelle du véhicule mesurée en mi/h, en km/h, ou en nœuds.

**Speed** - **Maximum** (vitesse maximale) – Vitesse maximale atteinte depuis la remise à zéro de l'ordinateur de route.

**Speed - Moving Avg.** (vitesse moyenne en déplacement) – Vitesse moyenne atteinte lorsque le véhicule était en mouvement.

**Speed - Overall Avg.** (vitesse moyenne générale) – Vitesse moyenne basée sur la vitesse et le temps écoulé en déplacement et à l'arrêt.

**Sunrise** (lever du soleil) – Heure du lever du soleil à la date et à l'emplacement actuels.

**Sunset** (coucher du soleil) – Heure du coucher du soleil à la date et à l'emplacement actuels.

**Time To Destination** (heure d'arrivée à destination) – Heure d'arrivée prévue à destination en maintenant la vitesse et la trajectoire actuelles.

**Time To Next** (heure d'arrivée au prochain point) – Heure d'arrivée prévue au prochain point de l'itinéraire en maintenant la vitesse et trajectoire actuelles.

**Time of Day** (heure/date) – Heure et date actuelles. Peuvent être affichées au format 12 ou 24 heures en heure locale ou en temps universel (TU).

**To Course** (vers trajectoire) – Direction à suivre pour revenir sur la trajectoire.

**Trip Odometer** (odomètre) – Distance totale parcourue depuis la dernière remise à zéro de l'ordinateur de route.

**Trip Time - Moving** (temps de déplacement) – Durée pendant laquelle le véhicule était en mouvement depuis la dernière remise à zéro de l'ordinateur de route.

**Trip Time - Stopped** (temps à l'arrêt) – Temps total durant lequel le véhicule est resté à l'arrêt alors que l'appareil était allumé et faisait le suivi de votre position, depuis la dernière remise à zéro de l'ordinateur de route.

**Trip Time - Total** (temps total) – Temps total durant lequel l'appareil a fait le suivi de vos déplacements depuis la dernière remise à zéro de l'ordinateur de route.

**Turn** (virage) – Direction et distance jusqu'au prochain virage de l'itinéraire actif.

**Velocity Made Good** (vitesse d'approche de vecteur) – Vitesse d'approche vers une destination en fonction de la vitesse et de la trajectoire actuelles.

**Vertical Speed** (vitesse verticale) – Vitesse d'élévation ou de descente dans le temps.

**Vertical Speed Dest** (vitesse verticale à destination) – Vitesse d'ascension/de descente vers une altitude prédéterminée.

**Water Speed** (vitesse sur l'eau) – Vitesse actuelle sur l'eau selon les données fournies par les appareils de mesure connectés à votre GPSMAP 76Cx.

**Water Temperature** (température de l'eau) – Température de l'eau à une certaine profondeur, calculée à l'aide d'appareils de mesure connectés au GPSMAP 76Cx.

**Waypoint - Destination** (point de cheminement de destination) – Dernier point d'un itinéraire, soit la destination.

**Waypoint - Next** (prochain point de cheminement) – Prochain point de l'itinéraire.

# <span id="page-95-0"></span>**Conformité aux règlements de la FCC**

Le GPSMAP 76Cx est conforme à la Partie 15 des limites d'interférence de la FCC relatives aux appareils numériques de classe B, POUR UTILISATION DOMESTIQUE OU COMMERCIALE. Ces limites visent à apporter une protection raisonnable contre les interférences nuisibles dans une installation résidentielle, et sont plus rigoureuses que les exigences applicables à l'extérieur.

L'utilisation de cet appareil est soumise aux conditions suivantes : (1) Cet appareil ne doit pas causer d'interférences nuisibles, et (2) il doit supporter les interférences susceptibles de perturber son bon fonctionnement.

Cet appareil génère, utilise et peut émettre de l'énergie radioélectrique et, s'il n'est pas installé et utilisé conformément aux instructions, peut perturber les radiocommunications. Cependant, il se peut que des interférences se produisent dans certaines installations. Si cet appareil perturbe la réception radio/TV, ce qui peut être déterminé en l'éteignant puis en le rallumant, l'utilisateur doit tenter de corriger les interférences en choisissant l'une des méthodes suivantes :

- réorienter ou repositionner l'antenne de réception;
- augmenter la distance entre l'équipement et le récepteur;
- brancher l'équipement à une prise électrique d'un circuit différent de celui du récepteur;
- consulter le détaillant ou un technicien radio/TV.

Le GPSMAP 76Cx ne contient aucune pièce réparable par l'utilisateur. Les réparations doivent être effectuées par un centre de réparation Garmin autorisé. Toute réparation ou modification non autorisée peut endommager l'appareil et annuler la garantie ainsi que l'autorisation d'utiliser l'appareil, en vertu des règlements de la Partie 15.

# **Déclaration de conformité**

Par la présente Garmin déclare que l'appareil GPSMAP 76Cx est conforme aux exigences essentielles et aux autres dispositions pertinentes de la directive 1999/5/CE

Pour prendre connaissance de l'intégralité de la déclaration de conformité relative à votre produit Garmin, visitez le site Web de Garmin à l'adresse suivante : <http://www.garmin.com/products/gpsmap76cx/>. Cliquez sur **Manuals** (Manuels), puis sélectionnez **Declaration of Conformity** (Déclaration de conformité).

### **Conformité à la réglementation de la Industry Canada**

Ce dispositif de radiocommunication de categorie II rencontre la norme CNR-310 d'Industry Canada.

### <span id="page-96-0"></span>**Conformité à la réglementation de la Industry Canada**

Ce dispositif de radiocommunication de categorie II rencontre la norme CNR-310 d'Industry Canada.

# **Garantie limitée**

Ce produit Garmin est garanti sans défaut de matériel ou de main-d'œuvre pendant un an à compter de la date d'achat. Durant cette période, il reviendra uniquement à Garmin de choisir de réparer ou de remplacer toute composante se révélant défectueuse dans des conditions normales d'utilisation. Les réparations ou le remplacement n'entraîneront aucun frais pour l'utilisateur, mais il devra assumer les frais de transport éventuels. La présente garantie ne couvre pas les défaillances dues à un usage abusif ou inapproprié, à un accident ou à une modification ou réparation non autorisée.

LES GARANTIES ET RECOURS MENTIONNÉS DANS LE PRÉSENT DOCUMENT SONT EXCLUSIFS ET REMPLACENT TOUTE GARANTIE EXPLICITE, IMPLICITE OU RÈGLEMENTAIRE, Y COMPRIS TOUTE RESPONSABILITÉ DÉCOULANT D'UNE GARANTIE DE QUALITÉ MARCHANDE, D'ADÉQUATION À UN USAGE PARTICULIER OU AUTRE. CETTE GARANTIE VOUS DONNE DES DROITS SPÉCIFIQUES QUI PEUVENT DIFFÉRER SELON LES ÉTATS.

GARMIN NE POURRA EN AUCUN CAS ÊTRE TENUE RESPONSABLE DE DOMMAGES ACCESSOIRES, SPÉCIAUX, INDIRECTS OU CONSÉCUTIFS RÉSULTANT DE L'UTILISATION, DE L'USAGE ABUSIF OU DE L'INCAPACITÉ D'UTILISER CE PRODUIT OU DE DÉFAUTS DU PRODUIT. Certains États n'autorisent pas les exclusions concernant les dommages accessoires ou consécutifs et il se peut que les limitations susmentionnées ne vous soient pas applicables.

Garmin se réserve le droit exclusif de réparer ou de remplacer l'appareil ou le logiciel ou de proposer un remboursement intégral du prix d'achat, à sa seule discrétion. CETTE MESURE CONSTITUE VOTRE SEUL ET EXCLUSIF RECOURS EN CAS DE BRIS DE **GARANTIE.** 

Pour obtenir des services en vertu de la garantie, contactez votre détaillant Garmin ou le service à la clientèle de Garmin afin de savoir comment expédier le produit et d'obtenir un numéro d'autorisation. L'appareil doit être correctement emballé, avec le numéro d'autorisation clairement indiqué à l'extérieur du paquet. L'appareil doit alors être envoyé, frais de port payés, à l'un des centres de service sous garantie de Garmin. Une copie du reçu original est requise comme preuve d'achat pour toute réparation effectuée dans le cadre de la garantie.

#### Annexe > Garantie limitée

Garmin International, Inc. 1200 E 151st Street, Olathe, Kansas 66062 U.S.A. Téléphone : 913 397 8200 Télécopieur : 913 397 8282

Garmin (Europe) Ltd. Unit 5, The Quadrangle, Abbey Park Industrial Estate, Romsey, SO51 9DL U.K. Téléphone : 44 0 870 850 1241 Télécopieur : 44 0 870 850 1251

**Produits achetés par enchères en ligne :** les produits achetés par l'intermédiaire d'enchères en ligne ne sont pas admissibles au rabais et aux offres spéciales de Garmin. Les confirmations de ventes aux enchères en ligne ne sont pas valides pour la vérification de la garantie. Pour bénéficier des services dans le cadre de la garantie, l'original ou la copie du reçu provenant du détaillant d'origine doit être fourni. Garmin ne remplacera aucun composant manquant pour des produits achetés par enchères en ligne.

**Produits achetés hors des États-Unis :** une garantie distincte est fournie par les distributeurs internationaux pour les produits achetés hors des États-Unis. Ces distributeurs fournissent les services pour votre produit. Les garanties du distributeur sont valides uniquement dans le pays où le produit est vendu. Les produits achetés au Canada ou aux États-Unis doivent être renvoyés à un centre de service Garmin au Canada, aux États-Unis, au Royaume-Uni ou à Taïwan.

Le GPSMAP 76Cx de Garmin ne contient aucune pièce réparable par l'utilisateur. Si vous éprouvez un problème avec votre appareil, apportez-le chez un détaillant Garmin autorisé.

Le GPSMAP 76Cx est fermé à l'aide de vis. Toute tentative d'ouverture du boîtier annulera la garantie et risque de rendre l'appareil inutilisable.

# **Index**

**A**

accessoires [7](#page-87-0)8 adresses [2](#page-32-0)3 allumer/éteindre [4](#page-13-0) altimètre [52](#page-61-0) altitude [3](#page-46-0)7, [6](#page-74-0)5 aperçu des virages [33](#page-42-0) arrêter la navigation [4](#page-49-0)0 Attention [i](#page-2-0), [viii](#page-9-0) avertissement [i](#page-2-0), [vii](#page-8-0)

#### **B**

barre d'état [8](#page-17-0) barre de défilement [7](#page-16-0) bases de données [9](#page-18-0) boussole [48](#page-57-0), [49](#page-58-0)

#### **C**

calculatrice [68](#page-77-0) calcul de la position moyenne [1](#page-22-0)3 calcul de la superficie [2](#page-38-0)9 calendrier [6](#page-76-0)7 centre d'intérêt [2](#page-33-0)4 chaîne GRI 8[1](#page-90-0) champs [6](#page-15-0), [38](#page-47-0), [39,](#page-48-0) [4](#page-50-0)1, [51](#page-60-0), [5](#page-62-0)3

chronomètre [69](#page-78-0) Comment créer un itinéraire [3](#page-40-0)1 projeter un point de cheminement 1[4](#page-23-0) trouver un centre d'intérêt [25](#page-34-0) configuration directions [6](#page-74-0)5 format de l'heure [64](#page-73-0) l'affichage [5](#page-67-0)8 l'interface [5](#page-67-0)8 marine [63](#page-72-0) système [57](#page-66-1) tonalités [6](#page-69-0)0 unités [64](#page-73-0) configurer la carte 4[1](#page-50-0) conventions [i](#page-2-0) couleur [3](#page-46-0)7

création de points de cheminement [10](#page-19-0), [11](#page-20-0)

#### **D**

données cartographiques [39](#page-48-0) dragonne [2](#page-11-0)

#### **E**

enregistrer le journal des tracés [27](#page-36-0)

entrée de données [7](#page-16-0) entreposage [vi](#page-7-0)

#### **F**

facteurs zoom 4[0](#page-49-0), [43](#page-52-0) FCC [86](#page-95-0) fonction Declutter [4](#page-56-0)1, 47 Hunt and Fish 1[9,](#page-28-0) [71](#page-80-0) Lock On Road [43](#page-52-0) TracBack [3](#page-39-0)0 formats coordonnées [64](#page-73-0) données compatibles [77](#page-86-0) position [8](#page-89-1)0 fuseau horaire [64](#page-73-0)

### **G**

garantie [8](#page-96-0)7 géocache [21](#page-30-0), [6](#page-71-0)2 GPS [57](#page-66-1) GPS éteint/allumé [3](#page-46-0)7

#### **I**

immersion dans l'eau [vi](#page-7-0) indicateur de déviation (CDI) [50](#page-59-0) informations cartographiques [1](#page-28-0)9

initialisation du GPS [5](#page-14-0), [6](#page-15-0) intersections 2[4](#page-33-0) itinéraires actif [33](#page-42-0) création 3[1](#page-40-0) enregistré [3](#page-41-0)2 Lock On Road (verrouiller sur la route) [43](#page-52-0) modification [34](#page-43-0) navigation 3[2](#page-41-0) points [34](#page-43-0) recalculer [4](#page-49-0)0 suppression [3](#page-44-0)5 transition hors route 3[5](#page-44-0)

#### **J**

jeux [72](#page-81-0) journal des tracés 2[6,](#page-35-0) [43](#page-52-0) affichage [2](#page-38-0)9 calculer la superficie 2[9](#page-38-0) couleur [27](#page-36-0), [55](#page-64-0) enregistrement [27](#page-36-0), [43](#page-52-0) intervalle [27](#page-36-0), [55](#page-64-0) méthode d'enregistrement [27](#page-36-0), [55](#page-64-0) Wrap When Full (remplacer lorsque plein) [27](#page-36-0), [55](#page-64-0)

*GPSMAP 76Cx – Guide de l'utilisateur 89*

### **L**

langue [57](#page-66-1) Log Track to Data Card [27](#page-36-0)

#### **M**

man Overboard 1[6](#page-25-2) MapSource [9](#page-18-0) menu Find [1](#page-25-2)6 adresse [2](#page-32-0)3 centre d'intérêt [2](#page-33-0)4 géocache [21](#page-30-0) intersection 2[4](#page-33-0) points de cheminement [20](#page-29-0) proche du lieu 1[9](#page-28-0) rechercher par nom [17](#page-26-0) résultats récents 1[8](#page-27-0) sortie d'autoroute [22](#page-31-0) ville [21](#page-30-0) menu principal 5[4](#page-63-0) messages [9](#page-18-0) mesure de distances [4](#page-50-0)1, [46](#page-55-0) MOB [1](#page-25-2)6 modification itinéraires [34](#page-43-0) points de cheminement [12](#page-21-0) navigation 2D [8](#page-17-0) 3D [8](#page-17-0) arrêt [4](#page-49-0)0 itinéraire 3[2](#page-41-0) Lock On Road (verrouiller sur la route) [43](#page-52-0) recalculer [4](#page-49-0)0 reprendre 4[0](#page-49-0) texte de guidage [4](#page-50-0)1 tracés [3](#page-39-0)0 navigation Sight 'N Go [49](#page-58-0) nettoyage [vi](#page-7-0) nord en haut 3[7](#page-46-0), [4](#page-49-0)0, 4[2](#page-51-0) nouvelle position [3](#page-46-0)7

#### **O**

**N**

ordinateur de route [52](#page-61-0), [5](#page-62-0)3 ordre des pages 6[0](#page-69-0)

#### **P**

page Highway [55](#page-64-0) page Map [38](#page-47-0) configuration [4](#page-51-0)2 information [44](#page-53-0) personnalisation [4](#page-51-0)2 page Map Setup généralités [4](#page-51-0)2

marine [4](#page-54-0)5 points [44](#page-53-0) texte [44](#page-53-0) tracés [43](#page-52-0) page Satellite [3](#page-46-0)7 page Setup Menu [5](#page-65-0)6 paramètres par défaut [7](#page-16-0), 4[1](#page-50-0), [4](#page-56-0)7, [5](#page-62-0)3 personnalisation du message d'accueil [66](#page-75-0) piles [2](#page-11-0) pointeur de cap [50](#page-59-0), [51](#page-60-0) de direction [50](#page-59-0), [51](#page-60-0) points, tracé [43](#page-52-0) points de cheminement [10](#page-19-0), [11](#page-20-0) calcul de la position moyenne 1[3](#page-22-0) création [10](#page-19-0), [11](#page-20-0) MOB [1](#page-25-2)6 modification [12](#page-21-0) position actuelle [10](#page-19-0) projection [1](#page-23-0)4 proximité [15](#page-24-1) recherche [20](#page-29-0) suppression [12](#page-21-0) utilisation [10](#page-19-0)

points de cheminement de proximité [15](#page-24-1), 6[7](#page-76-0) pression [6](#page-74-0)5 profondeur [6](#page-74-0)5 projection d'un point de cheminement 1[4](#page-23-0) proximité alertes 1[9,](#page-28-0) [57](#page-66-1)

#### **R**

recalculer l'itinéraire 4[0](#page-49-0) références géodésiques [6](#page-74-0)5, 8[0](#page-89-1) reprendre la navigation [4](#page-49-0)0 rétroéclairage [4](#page-13-0), [5](#page-67-0)8

#### **S**

sélection [6](#page-15-0) soleil et lune [1](#page-28-0)9, [70](#page-79-0) stations secondaires [8](#page-90-0)1 suppression de points de cheminement [12](#page-21-0)

#### **T**

température 6[5](#page-74-0) texte de guidage [4](#page-50-0)1 tonalités d'alertes de proximité [15](#page-24-1) touche à bascule [3](#page-12-0)

*90 GPSMAP 76Cx – Guide de l'utilisateur*

Enter/Mark [3](#page-12-0) FIND/MOB [3](#page-12-0) Menu [3](#page-12-0) Page [3](#page-12-0) Power [3](#page-12-0) QUIT [3](#page-12-0) zoom IN/OUT [3](#page-12-0) tracés 2[6](#page-35-0), 5[4,](#page-63-0) [55](#page-64-0) enregistrés [43](#page-52-0) en haut [3](#page-46-0)7, 4[0](#page-49-0), [4](#page-51-0)2 navigation [3](#page-39-0)0 points [43](#page-52-0) profils [2](#page-38-0)9 transition hors route [3](#page-44-0)5 type de piles [57](#page-66-1)

### **U**

USB Mass Storage [5](#page-68-1)9

#### **W**

WAAS [57](#page-66-1), 8[2](#page-91-0)

**Pour obtenir gratuitement les plus récentes mises à jour logicielles (excluant les données cartographiques) tout au long de la vie de votre produit Garmin, visitez le site <www.garmin.com>.**

# *& GARMIN*

© Garmin Ltd. ou ses filiales, 2007 Garmin International, Inc. 1200 East 151st Street, Olathe, Kansas 66062, U.S.A.

Garmin (Europe) Ltd. Liberty House, Hounsdown Business Park, Southampton, Hampshire, SO40 9RB UK

> Garmin Corporation No. 68, Jangshu 2nd Road, Shijr, Taipei County, Taiwan

> > <www.garmin.com> Référence Garmin 190-00557-90, Édition C